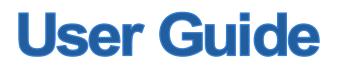

## PW-RN401/PW-RN401D 150M Wireless N Router

# FCC STATEMENT

This equipment has been tested and found to comply with the limits for a Class B digital device, pursuant to part 15 of the FCC Rules. These limits are designed to provide reasonable protection against harmful interference in a residential installation. This equipment generates, uses and can radiate radio frequency energy and, if not installed and used in accordance with the instructions, may cause harmful interference to radio communications. However, there is no guarantee that interference will not occur in a particular installation. If this equipment does cause harmful interference to radio or television reception, which can be determined by turning the equipment off and on, the user is encouraged to try to correct the interference by one or more of the following measures:

- Reorient or relocate the receiving antenna.
- Increase the separation between the equipment and receiver.
- Connect the equipment into an outlet on a circuit different from that to which the receiver is connected.
- Consult the dealer or an experienced radio/ TV technician for help.

This device complies with part 15 of the FCC Rules. Operation is subject to the following two conditions:

- 1) This device may not cause harmful interference.
- 2) This device must accept any interference received, including interference that may cause undesired operation.

Any changes or modifications not expressly approved by the party responsible for compliance could void the user's authority to operate the equipment.

Only 2.412GHz~2.462GHz is allowed to be used in USA, which means only channel 1~11 is available for American users to choose.

NOTE: THE MANUFACTURER IS NOT RESPONSIBLE FOR ANY RADIO OR TV INTERFERENCE CAUSED BY UNAUTHORIZED MODIFICATIONS TO THIS EQUIPMENT. SUCH MODIFICATIONS COULD VOID THE USER'S AUTHORITY TO OPERATE THE EQUIPMENT.

## FCC RF Radiation Exposure Statement

This equipment complies with FCC RF radiation exposure limits set forth for an uncontrolled environment. This device and its antenna must not be co-located or operating in conjunction with any other antenna or transmitter.

"To comply with FCC RF exposure compliance requirements, this grant is applicable to only Mobile Configurations. The antennas used for this transmitter must be installed to provide a

separation distance of at least 20 cm from all persons and must not be co-located or operating in conjunction with any other antenna or transmitter."

## **CE Mark Warning**

CED

This is a class B product. In a domestic environment, this product may cause radio interference, in which case the user may be required to take adequate measures.

## **National restrictions**

This device is intended for home and office use in all EU countries (and other countries following the EU directive 1999/5/EC) without any limitation except for the countries mentioned below:

| Country            | Restriction                                                                 | Reason/remark                                                                                                    |
|--------------------|-----------------------------------------------------------------------------|----------------------------------------------------------------------------------------------------|
| Bulgaria           | None                                                                        | General authorization required for outdoor use and public service                                                                                                |
| France             | Outdoor use limited to 10<br>mW e.i.r.p. within the band<br>2454-2483.5 MHz | Military Radiolocation use. Refarming of the 2.4 GHz band has been ongoing in recent years to allow current relaxed regulation. Full implementation planned 2012 |
| Italy              | None                                                                        | If used outside of own premises, general authorization is required                                                                                               |
| Luxembourg         | None                                                                        | General authorization required for network and service supply(not for spectrum)                                                                                  |
| Norway             | Implemented                                                                 | This subsection does not apply for the geographical area within a radius of 20 km from the centre of Ny-Ålesund                                                  |
| Russian Federation | None                                                                        | Only for indoor applications                                                                                                    |

Note: Please don't use the product outdoors in France.

| Package Contents1 |                                                                                    |                      |  |  |
|-------------------|------------------------------------------------------------------------------------|----------------------|--|--|
| Chapter 1.        | Introduction                                                                       | 2                    |  |  |
| 1.1               | Overview of the Router                                                             |                      |  |  |
| 1.2               | Conventions3                                                                       |                      |  |  |
| 1.3               | Main Features                                                                      | 3                    |  |  |
| 1.4               | Panel Layout                                                                       | 4                    |  |  |
|                   | 1.4.1 The Front Panel                                                              | 4                    |  |  |
|                   | 1.4.2 The Rear Panel                                                               | 5                    |  |  |
| Chapter 2.        | Connecting the Router                                                              | 6                    |  |  |
| 2.1               | System Requirements                                                                | 6                    |  |  |
| 2.2               | Installation Environment Requirements                                              | 6                    |  |  |
| 2.3               | Connecting the Router                                                              | 6                    |  |  |
| Chapter 3.        | Quick Installation Guide                                                           | 8                    |  |  |
| 3.1               | TCP/IP Configuration                                                               | 8                    |  |  |
| 3.2               | Quick Installation Guide                                                           | 10                   |  |  |
| Chapter 4.        | Configuring the Router                                                             | 15                   |  |  |
| 4.1               | Login                                                                              | 15                   |  |  |
| 4.2               | Status                                                                             | 15                   |  |  |
| 4.3               | Quick Setup                                                                        | 16                   |  |  |
| 4.4               | WPS                                                                                | 16                   |  |  |
| 4.5               | Network                                                                            | 24                   |  |  |
|                   | 4.5.1 LAN                                                                          | 24                   |  |  |
|                   | 4.5.2 WAN                                                                          | ~ .                  |  |  |
|                   |                                                                                    | 24                   |  |  |
|                   | 4.5.3 MAC Clone                                                                    |                      |  |  |
| 4.6               |                                                                                    | 29                   |  |  |
| 4.6               | 4.5.3 MAC Clone                                                                    | 29<br>30             |  |  |
| 4.6               | 4.5.3 MAC Clone                                                                    | 29<br>30<br>30       |  |  |
| 4.6               | <ul><li>4.5.3 MAC Clone</li><li>Wireless</li><li>4.6.1 Wireless Settings</li></ul> | 29<br>30<br>30<br>32 |  |  |

|                      | 4.6.5                                                                                                    | Wireless Statistics                                                                                                    | 39                                                             |
|----------------------|----------------------------------------------------------------------------------------------------|----------------------------------------------------------------------------------------------------|----------------------------------------------------------------|
| 4.7                  | DHCP                                                                                                    |                                                                                                    | 39                                                             |
|                      | 4.7.1                                                                                                    | DHCP Settings                                                                                                    | 40                                                             |
|                      | 4.7.2                                                                                                    | DHCP Clients List                                                                                                    | 41                                                             |
|                      | 4.7.3                                                                                                    | Address Reservation                                                                                                    | 41                                                             |
| 4.8                  | Forwa                                                                                                    | rding                                                                                                    | 43                                                             |
|                      | 4.8.1                                                                                                    | Virtual Servers                                                                                                    | 43                                                             |
|                      | 4.8.2                                                                                                    | Port Triggering                                                                                                    | 45                                                             |
|                      | 4.8.3                                                                                                    | DMZ                                                                                                    | 47                                                             |
|                      | 4.8.4                                                                                                    | UPnP                                                                                                    | 47                                                             |
| 4.9                  | Securi                                                                                                    | ty                                                                                                    | 48                                                             |
|                      | 4.9.1                                                                                                    | Firewall                                                                                                    | 48                                                             |
|                      | 4.9.2                                                                                                    | IP Filtering                                                                                                    | 49                                                             |
|                      | 4.9.3                                                                                                    | Domain Filtering                                                                                                    | 52                                                             |
|                      | 4.9.4                                                                                                    | MAC Filtering                                                                                                    | 53                                                             |
|                      |                                                                                                    |                                                                                                    |                                                                |
|                      | 4.9.5                                                                                                    | Remote Management                                                                                                    | 55                                                             |
|                      | 4.9.5<br>4.9.6                                                                                                  | Remote Management                                                                                                    |                                                                |
| 4.10                 | 4.9.6                                                                                                    | -                                                                                                    | 56                                                             |
|                      | 4.9.6<br>Advan                                                                                                  | Advanced Security                                                                                                    | 56<br>57                                                       |
| 4.11                 | 4.9.6<br>Advan<br>Bandw                                                                                         | Advanced Security                                                                                                    | 56<br>57<br>59                                                 |
| 4.11                 | 4.9.6<br>Advan<br>Bandw<br>IP& M                                                                                | Advanced Security                                                                                                    | 56<br>57<br>59<br>60                                           |
| 4.11                 | 4.9.6<br>Advan<br>Bandw<br>IP& M<br>4.12.1                                                                      | Advanced Security<br>ced Routing<br>ridth Control                                                                             | 56<br>57<br>59<br>60<br>60                                     |
| 4.11<br>4.12         | 4.9.6<br>Advan<br>Bandw<br>IP& M.<br>4.12.1<br>4.12.2                                                           | Advanced Security<br>ced Routing<br>ridth Control<br>AC Binding<br>Binding Settings                                           | 56<br>57<br>59<br>60<br>60<br>62                               |
| 4.11<br>4.12         | 4.9.6<br>Advan<br>Bandw<br>IP& M<br>4.12.1<br>4.12.2<br>Dynan                                                   | Advanced Security<br>ced Routing<br>ridth Control<br>AC Binding<br>Binding Settings<br>ARP List                               | 56<br>57<br>59<br>60<br>60<br>62<br>62                         |
| 4.11<br>4.12         | 4.9.6<br>Advan<br>Bandw<br>IP& M<br>4.12.1<br>4.12.2<br>Dynan<br>4.13.1                                         | Advanced Security<br>ced Routing<br>idth Control<br>AC Binding<br>Binding Settings<br>ARP List<br>hic DNS                     | 56<br>57<br>59<br>60<br>62<br>62<br>63                         |
| 4.11<br>4.12         | 4.9.6<br>Advan<br>Bandw<br>IP& M<br>4.12.1<br>4.12.2<br>Dynan<br>4.13.1<br>4.13.2                               | Advanced Security<br>ced Routing<br>ridth Control<br>AC Binding<br>Binding Settings<br>ARP List<br>hic DNS<br>Dyndns.org DDNS | 56<br>57<br>59<br>60<br>60<br>62<br>62<br>63<br>64             |
| 4.11<br>4.12<br>4.13 | 4.9.6<br>Advan<br>Bandw<br>IP& M.<br>4.12.1<br>4.12.2<br>Dynan<br>4.13.1<br>4.13.2<br>4.13.3                    | Advanced Security                                                                                                    | 56<br>57<br>59<br>60<br>60<br>62<br>62<br>63<br>64<br>64       |
| 4.11<br>4.12<br>4.13 | 4.9.6<br>Advan<br>Bandw<br>IP& M<br>4.12.1<br>4.12.2<br>Dynan<br>4.13.1<br>4.13.2<br>4.13.3<br>Syster           | Advanced Security                                                                                                    | 56<br>57<br>59<br>60<br>60<br>62<br>62<br>63<br>64<br>64<br>64 |
| 4.11<br>4.12<br>4.13 | 4.9.6<br>Advan<br>Bandw<br>IP& M<br>4.12.1<br>4.12.2<br>Dynam<br>4.13.1<br>4.13.2<br>4.13.3<br>Syster<br>4.14.1 | Advanced Security                                                                                                    | 56<br>57<br>59<br>60<br>62<br>62<br>63<br>64<br>64<br>64<br>66 |

| 4.14.4                           | Factory Defaults70 |  |  |
|----------------------------------|--------------------|--|--|
| 4.14.5                           | Backup & Restore70 |  |  |
| 4.14.6                           | Reboot71           |  |  |
| 4.14.7                           | Password72         |  |  |
| 4.14.8                           | System log72       |  |  |
| 4.14.9                           | Statistics73       |  |  |
| Appendix A: FAQ.                 |                    |  |  |
| Appendix B: Configuring the PC80 |                    |  |  |
| Appendix C: Spec                 | ifications84       |  |  |
| Appendix D: Glossary             |                    |  |  |

## **Package Contents**

The following items should be found in your package:

- > PW-RN401/PW-RN401D 150M Wireless N Router
- > Power Adapter for PW-RN401/PW-RN401D 150M Wireless N Router
- Quick Installation Guide
- > Resource CD for PW-RN401/PW-RN401D 150M Wireless N Router, including:
  - This Guide
  - Other Helpful Information

#### P Note:

Make sure that the package contains the above items. If any of the listed items are damaged or missing, please contact with your distributor.

## **Chapter 1. Introduction**

Thank you for choosing the PW-RN401/PW-RN401D 150M Wireless N Router.

## 1.1 Overview of the Router

The PW-RN401/PW-RN401D 150M Wireless N Router integrates 4-port Switch, Firewall, NAT-Router and Wireless AP. The 150M Wireless N Router delivers exceptional range and speed, which can fully meet the need of Small Office/Home Office (SOHO) networks and the users demanding higher networking performance.

#### Incredible Speed

The PW-RN401/PW-RN401D 150M Wireless N Router provides up to 150Mbps wireless connection with other 802.11n wireless clients. The speed makes it ideal for handling multiple data streams at the same time, which ensures your network stable and smooth. It is compatible with all IEEE 802.11g and IEEE 802.11b products.

## Multiple Security Protections

With multiple protection measures, including SSID broadcast control and wireless LAN 64/128/152-bit WEP encryption, WiFi protected Access (WPA2- PSK, WPA- PSK), as well as advanced Firewall protections, the PW-RN401/PW-RN401D 150M Wireless N Router provides complete data privacy.

### Flexible Access Control

The PW-RN401/PW-RN401D 150M Wireless N Router provides flexible access control, so that parents or network administrators can establish restricted access policies for children or staff. It also supports Virtual Server and DMZ host for Port Triggering, and then the network administrators can manage and monitor the network in real time with the remote management function.

### **Simple Installation**

Since the Router is compatible with virtually all the major operating systems, it is very easy to manage. Quick Setup Wizard is supported and detailed instructions are provided step by step in this user guide. Before installing the Router, please look through this guide to know all the Router's functions.

## **1.2 Conventions**

The Router or PW-RN401/PW-RN401D mentioned in this guide stands for PW-RN401/PW-RN401D 150M Wireless N Router without any explanation.

### P Note:

The two devices of PW-RN401 and PW-RN401D are sharing this User Guide. For simplicity, we will take PW-RN401D for example throughout this Guide.

The differences between them are:

- > PW-RN401 Router with one fixed antenna.
- > PW-RN401D Router with one detachable antenna.

## 1.3 Main Features

- Make use of IEEE 802.11n wireless technology to provide a wireless data rate of up to 150Mbps.
- One 10/100M Auto-Negotiation RJ45 WAN port, four 10/100M Auto-Negotiation RJ45 LAN ports, supporting Auto MDI/MDIX.
- > Provides WPA/WPA2, WPA-PSK/WPA2-PSK authentication, TKIP/AES encryption security.
- Shares data and Internet access for users, supporting Dynamic IP/Static IP/PPPoE Internet access.
- Supports Virtual Server, Special Application and DMZ host.
- Supports UPnP, Dynamic DNS, Static Routing.
- > Provides Automatic-connection and Scheduled Connection on certain time to the Internet.
- > Connects Internet on demand and disconnects from the Internet when idle for PPPoE.
- > Built-in NAT and DHCP server supporting static IP address distributing.
- > Supports Stateful Packet Inspection.
- Supports VPN Passthrough.
- > Supports Parental Control and Access Control.
- Provides 64/128/152-bit WEP encryption security and wireless LAN ACL (Access Control List).
- Supports Flow Statistics.
- > Supports firmware upgrade and Web management.

## 1.4 Panel Layout

## 1.4.1 The Front Panel

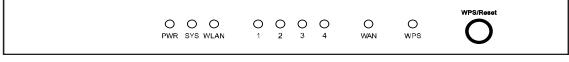

Figure 1-1 Front Panel sketch

The Router's LEDs and the WPS/Reset Button are located on the front panel (View from left to right).

| Name                  | Status      | Indication                                                                                                    |
|-----------------------|-------------|----------------------------------------------------------------------------------------------------|
| PWR                   | Off         | Power is off.                                                                                                    |
| On                    |             | Power is on.                                                                                                    |
|                       | On          | The Router is initializing.                                                                                             |
| SYS                   | Flashing    | The Router is working properly.                                                                                         |
|                       | Off         | The Router has a system error.                                                                                          |
|                       | Off         | The Wireless function is disabled.                                                                                      |
| WLAN                  | Flashing    | The Wireless function is enabled.                                                                                       |
|                       | Off         | There is no device linked to the corresponding port.                                                                    |
| WAN,<br>1,2,3,4 (LAN) | On          | There is a device linked to the corresponding port but there is no activity.                                            |
|                       | Flashing    | There is an active device linked to the corresponding port.                                                             |
|                       | Slow Flash  | A wireless device is connecting to the network by WPS function. This process will last for about 2 minutes.             |
| WPS                   | On          | A wireless device has been successfully added to the network by WPS function. The LED will keep on for about 5 minutes. |
|                       | Quick Flash | A wireless device failed to be added to the network by WPS function.                                                    |

Table 1-1 The LEDs Description

## P Note:

- 1. After a device is successfully added to the network by WPS function, the WPS LED will keep on for about 5 minutes and then turn off.
- 2. When press and hold the WPS/Reset Button for more than 5 seconds, you will reset the router.

## 1.4.2 The Rear Panel

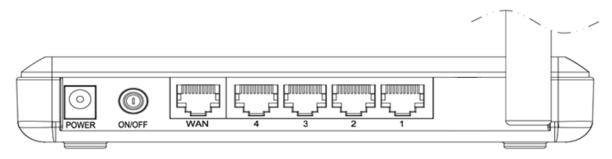

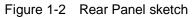

The following parts are located on the rear panel (View from left to right).

- POWER: The Power socket is where you will connect the power adapter. Please use the power adapter provided with this PW-RN401/PW-RN401D 150M Wireless N Router.
- > **ON/OFF:** The switch for the power.
- **WAN:** This WAN port is where you will connect the DSL/cable Modem, or Ethernet.
- > 1,2,3,4 (LAN): These ports (1, 2, 3, 4) connect the Router to the local PC(s).
- > Wireless antenna: To receive and transmit the wireless data.

## Chapter 2. Connecting the Router

## 2.1 System Requirements

- > Broadband Internet Access Service (DSL/Cable/Ethernet)
- One DSL/Cable Modem that has an RJ45 connector (which is not necessary if the Router is connected directly to the Ethernet.)
- > PCs with a working Ethernet Adapter and an Ethernet cable with RJ45 connectors
- > TCP/IP protocol on each PC
- > Web browser, such as Microsoft Internet Explorer, Mozilla Firefox or Apple Safari

## 2.2 Installation Environment Requirements

- > Place the Router in a well ventilated place far from any heater or heating vent
- > Avoid direct irradiation of any strong light (such as sunlight)
- > Keep at least 2 inches (5 cm) of clear space around the Router
- > Operating Temperature: 0°C ~40°C (32°F ~104°F)
- > Operating Humidity: 10%~90%RH, Non-condensing

## 2.3 Connecting the Router

Before installing the Router, make sure your PC is connected to the Internet through the broadband service successfully. If there is any problem, please contact your ISP. After that, please install the Router according to the following steps. Don't forget to pull out the power plug and keep your hands dry.

- 1. Power off your PC, Cable/DSL Modem, and the Router.
- 2. Locate an optimum location for the Router. The best place is usually at the center of your wireless network.
- 3. Adjust the direction of the antenna. Normally, upright is a good direction.
- Connect the PC(s) and each Switch/Hub in your LAN to the LAN Ports on the Router, shown in Figure 2-1. (If you have the wireless NIC and want to use the wireless function, you can skip this step.)
- 5. Connect the DSL/Cable Modem to the WAN port on the Router, shown in Figure 2-1.

- 6. Connect the power adapter to the power socket on the Router, and the other end into an electrical outlet. Press the power switch, and then the router will start to work.
- 7. Power on your PC and Cable/DSL Modem.

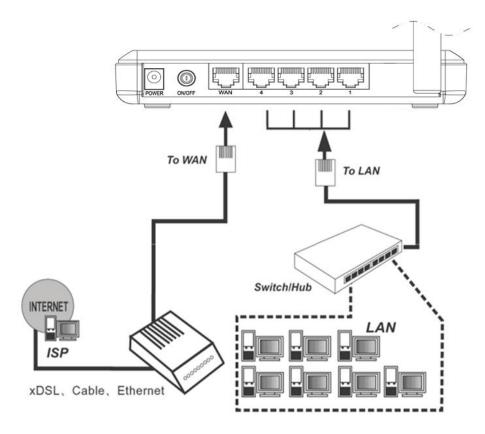

Figure 2-1 Hardware Installation of the PW-RN401/PW-RN401D 150M Wireless N Router

## **Chapter 3. Quick Installation Guide**

This chapter will show you how to configure the basic functions of your PW-RN401/PW-RN401D 150M Wireless N Router using **Quick Setup Wizard** within minutes.

## 3.1 TCP/IP Configuration

The default IP address of the PW-RN401/PW-RN401D 150M Wireless N Router is 192.168.1.1. And the default Subnet Mask is 255.255.255.0. These values can be changed as you desire. In this guide, we use all the default values for description.

Connect the local PC to the LAN ports of the Router. And then you can configure the IP address for your PC in the following two ways.

- Configure the IP address manually
  - 1) Set up the TCP/IP Protocol for your PC. If you need instructions as to how to do this, please refer to <u>Appendix B: Configuring the PC</u>.
  - Configure the network parameters. The IP address is 192.168.1.xxx ("xxx" is any number from 2 to 254), Subnet Mask is 255.255.255.0, and Gateway is 192.168.1.1 (The Router's default IP address).
- > Obtain an IP address automatically
  - Set up the TCP/IP Protocol in "Obtain an IP address automatically" mode on your PC. If you need instructions as to how to do this, please refer to <u>Appendix B: Configuring the</u> <u>PC</u>.
  - 2) Then the built-in DHCP server will assign IP address for the PC.

Now, you can run the Ping command in the **command prompt** to verify the network connection between your PC and the Router. The following example is in Windows 2000 OS.

Open a command prompt, and type *ping 192.168.1.1*, and then press Enter.

If the result displayed is similar to the Figure 3-1, it means the connection between your PC and the Router has been established well.

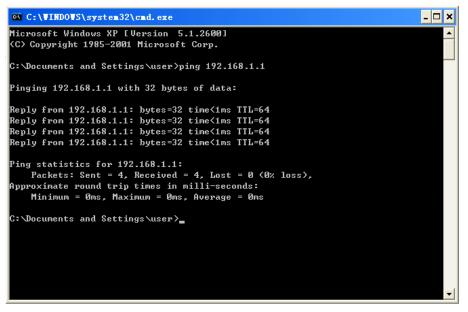

Figure 3-1 Success result of Ping command

If the result displayed is similar to the Figure 3-2, it means the connection between your PC and the Router is failed.

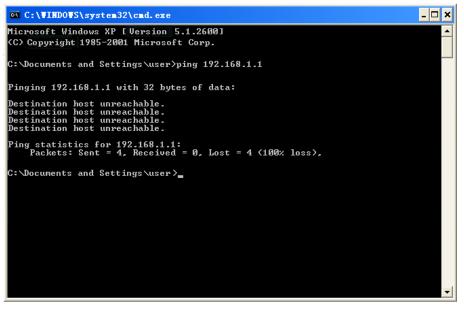

Figure 3-2 Failure result of Ping command

Please check the connection following these steps:

1. Is the connection between your PC and the Router correct?

#### Note:

The 1/2/3/4 LEDs of LAN ports which you link to on the Router and LEDs on your PC's adapter should be lit.

2. Is the TCP/IP configuration for your PC correct?

#### Note:

If the Router's IP address is 192.168.1.1, your PC's IP address must be within the range of 192.168.1.2 ~ 192.168.1.254.

## 3.2 Quick Installation Guide

With a Web-based utility, it is easy to configure and manage the PW-RN401/PW-RN401D 150M Wireless N Router. The Web-based utility can be used on any Windows, Macintosh or UNIX OS with a Web browser, such as Microsoft Internet Explorer, Mozilla Firefox or Apple Safari.

1. To access the configuration utility, open a web-browser and type in the default address http://192.168.1.1 in the address field of the browser.

| Add | lress [ | http://192.168.1.1 |            |                   |  |
|-----|---------|--------------------|------------|-------------------|--|
|     |         |                    | Figure 3-3 | Log in the Router |  |

After a moment, a login window will appear, similar to the Figure 3-4. Enter **admin** for the User Name and Password, both in lower case letters. Then click the **OK** button or press the **Enter** key.

| Connect to 192.16     | B.1.1 ? 🔀            |
|-----------------------|----------------------|
|                       |                      |
| Wireless N Router PW- | RN401D               |
| User name:            | 🖸 admin 🛛 😽          |
| Password:             | •••••                |
| C                     | Remember my password |
|                       |                      |
|                       | OK Cancel            |

Figure 3-4 Login Windows

#### Solution Note:

If the above screen does not pop-up, it means that your Web-browser has been set to a proxy. Go to Tools menu>Internet Options>Connections>LAN Settings, in the screen that appears, cancel the Using Proxy checkbox, and click OK to finish it.

2. After successfully log in, you can click the **Quick Setup** menu to quickly configure your Router.

| Quick Setup                                                                                                    |
|----------------------------------------------------------------------------------------------------|
| The quick setup will tell you how to configure the basic network parameters.<br>To continue, please click the <b>Next</b> button. |
| To exit, please click the <b>Exit</b> button.                                                                                     |
| Exit Next                                                                                                    |

Figure 3-5 Quick Setup

3. Click Next, and then WAN Connection Type page will appear, shown in Figure 3-6.

| Quick Setup - WAN Connection Type                                                                                |  |  |
|----------------------------------------------------------------------------------------------------|--|--|
|                                                                                                    |  |  |
| The Quick Setup is preparing to set up your connection type of WAN port.                                         |  |  |
| PPPoE - For this connection, your will need your account name and password from your ISP.                        |  |  |
| O Dynamic IP - Your ISP uses a DHCP service to assign your Router an IP address when connecting to the Internet. |  |  |
| Static IP - This type of connection uses a permanent, fixed (static) IP address that your ISP assigned.          |  |  |
|                                                                                                    |  |  |
| Back Next                                                                                                    |  |  |

Figure 3-6 WAN Connection Type

The Router supports three popular ways **PPPoE**, **Dynamic IP** and **Static IP** to connect to the Internet. Please make sure of what kind of connection type your ISP provides, and then select the very type and click **Next** to go on configuring.

- 4. Make sure the cable is securely plugged into the WAN port.
  - 1) If the connection type is PPPoE, the next screen will appear as shown in Figure 3-7.

| Quick Setup - PPPoE |           |
|---------------------|-----------|
| User Name:          | username  |
| Password:           | •••••     |
|                     |           |
|                     | Back Next |

Figure 3-7 Quick Setup - PPPoE

User Name/Password - Enter the User Name and Password provided by your ISP. These fields are case sensitive. If you have difficulty with this process, please contact your ISP.

- 2) If the connection type is Dynamic IP, the next screen will appear as shown in Figure 3-9. Then you can go on with the wireless configuration.
- 3) If the connection type is Static IP, the next screen will appear as shown in Figure 3-8.

| Quick Setup - Static IP | •       |            |
|-------------------------|---------|------------|
| IP Address:             | 0.0.0.0 |            |
| Subnet Mask:            | 0.0.0.0 |            |
| Default Gateway:        | 0.0.0.0 | (Optional) |
| Primary DNS:            | 0.0.0.0 | (Optional) |
| Secondary DNS:          | 0.0.0.0 | (Optional) |
|                         |         |            |
|                         | Back 🛛  | Next       |

Figure 3-8 Quick Setup - Static IP

- IP Address This is the WAN IP address as seen by external users on the Internet (including your ISP). Enter the IP address into the field.
- Subnet Mask The Subnet Mask is used for the WAN IP address, it is usually 255.255.255.0.
- > **Default Gateway -** Enter the gateway IP address into the box if required.
- > **Primary DNS -** Enter the DNS Server IP address into the box if required.
- > Secondary DNS If your ISP provides another DNS server, enter it into this field.
- 5. Click **Next** to continue, the Wireless settings page will appear as shown in Figure 3-9.

| Quick Setup -      | Wireless                                                                                      |
|--------------------|-----------------------------------------------------------------------------------------------|
| Wireless Radio:    | Enable                                                                                        |
| SSID:              | Wireless_11071A                                                                               |
| Region:            | United States                                                                                 |
| Channel:           | Auto 💌                                                                                        |
| Mode:              | 11bgn mixed                                                                                   |
| Channel Width:     | Auto 💌                                                                                        |
|                    |                                                                                               |
| Wireless Security: |                                                                                               |
| ۲                  | Disable Security                                                                              |
| 0                  | WPA-PSK/WPA2-PSK                                                                              |
| PSK Password:      |                                                                                               |
|                    | (You can enter ASCII characters between 8 and 63 or Hexadecimal characters between 8 and 64.) |
| 0                  | No Change                                                                                     |
|                    | Back Next                                                                                     |

Figure 3-9 Quick Setup – Wireless

- > Wireless Radio Enable or disable the wireless radio choosing from the pull-down list.
- SSID Enter a value of up to 32 characters. The same name of SSID (Service Set Identification) must be assigned to all wireless devices in your network. Considering your wireless network security, the default SSID is set to be (XXXXXX indicates the last unique six numbers of each Router's MAC address). This value is case-sensitive. For example, *TEST* is NOT the same as *test*.
- Region Select your region from the pull-down list. This field specifies the region where the wireless function of the Router can be used. It may be illegal to use the wireless function of the Router in a region other than one of those specified in this field. If your country or region is not listed, please contact your local government agency for assistance.
- Channel This field determines which operating frequency will be used. The default channel is set to Auto. so the AP will choose the best channel automatically. It is not necessary to change the wireless channel unless you notice interference problems with another nearby access point.
- > Mode This field determines the wireless mode which the Router works on.
- Channel Width Select any channel width from the pull-down list. The default setting is automatic, which can adjust the channel width for your clients automatically.
- Disable Security The wireless security function can be enabled or disabled. If disabled, the wireless stations will be able to connect the Router without encryption. It is recommended strongly that you choose one of following options to enable security.
- > WPA-PSK/WPA2-PSK Select WPA based on pre-shared passphrase.
  - **PSK Password** You can enter **ASCII** or **Hexadecimal** characters.

For **ASCII**, the key can be made up of any numbers 0 to 9 and any letters A to Z, the length should be between 8 and 63 characters.

For **Hexadecimal**, the key can be made up of any numbers 0 to 9 and letters A to F, the length should be between 8 and 64 characters.

Please also note the key is case sensitive, this means that upper and lower case keys will affect the outcome. It would also be a good idea to write down the key and all related wireless security settings.

> No Change - If you chose this option, wireless security configuration will not change!

These settings are only for basic wireless parameters. For advanced settings, please refer to <u>Section 4.6: "Wireless".</u>

6. Click the **Next** button. You will then see the **Finish** page.

If you don't make any changes on the **Wireless** page, you will see the **Finish** page as shown in Figure 3-10. Click the **Finish** button to finish the **Quick Setup**.

| Quick Setup - Finish |                                                                                           |
|----------------------|-------------------------------------------------------------------------------------------|
| -                    | e Router is now connecting you to the Internet. For detail<br>< other menus if necessary. |
|                      | Back Finish                                                                               |

Figure 3-10 Quick Setup - Finish

If there is something changed on the **Wireless** page, you will see the **Finish** page as shown in Figure 3-11. Click the **Reboot** button to make your wireless configuration to take effect and finish the **Quick Setup**.

| Quick Setup - Finish                                                                                                    |
|----------------------------------------------------------------------------------------------------|
| Congratulations! The Router is now connecting you to the Internet. For detail settings, please click other menus if necessary. |
| The change of wireless config will not take effect until the Router reboot.                                                    |
| Back Reboot                                                                                                    |

Figure 3-11 Quick Setup - Finish

## **Chapter 4. Configuring the Router**

This chapter will show each Web page's key functions and the configuration way.

## 4.1 Login

After your successful login, you will see the thirteen main menus on the left of the Web-based utility. On the right, there are the corresponding explanations and instructions.

| Status                   |
|--------------------------|
| Quick Setup              |
| WPS                      |
| Network                  |
| Wireless                 |
| DHCP                     |
| Forwarding               |
| Security                 |
| Advanced Routing         |
| Bandwidth Control        |
| IP & MAC Binding         |
| Dynamic DNS              |
| System Tools             |
| Figure 4-1 the main menu |

The detailed explanations for each Web page's key function are listed below.

## 4.2 Status

The Status page provides the current status information about the Router. All information is read-only.

| Status             |                            |                       |
|--------------------|----------------------------|-----------------------|
| Firmware Version:  | 4.18.19 Build 110701 Rel.( | 58906n                |
| Hardware Version:  | RN401D 3.0 00000000        |                       |
|                    |                            |                       |
| LAN                |                            |                       |
|                    | 00-0A-EB-11-07-1A          |                       |
| IP Address:        |                            |                       |
|                    |                            |                       |
| Subnet Mask:       | 255.255.255.0              |                       |
| Wireless           |                            |                       |
| Wireless Radio:    | Disable                    |                       |
| Name (SSID):       | Wireless_11071A            |                       |
| Channel:           |                            |                       |
| Mode:              |                            |                       |
| Channel Width:     |                            |                       |
| MAC Address:       | 00-0A-EB-11-07-1A          |                       |
| WDS Status:        | Disable                    |                       |
|                    |                            |                       |
| WAN                |                            |                       |
| MAC Address:       | 6C-62-6D-F7-2E-82          |                       |
| IP Address:        | 0.0.0.0                    | Dynamic IP            |
| Subnet Mask:       | 0.0.0.0                    |                       |
| Default Gateway:   | 0.0.0.0                    | WAN port is unpluged! |
| DNS Server:        | 0.0.0.0 , 0.0.0.0          |                       |
| Traffic Statistics |                            |                       |
|                    | Received                   | Sent                  |
| Bytes:             | 0                          | 0                     |
| Packets:           | 0                          | 0                     |
| System Up Time:    | 0 days 00:30:42            | Refresh               |

Figure 4-2 Router Status

## 4.3 Quick Setup

Please refer to Section 3.2: "Quick Installation Guide".

## 4.4 WPS

This section will guide you to add a new wireless device to an existing network quickly by **WPS** (Wifi Protected Setup) function.

a) Choose menu "WPS", you will see the next screen (shown in Figure 4-3).

| WPS (Wi-Fi Protected | d Setup)                         |
|----------------------|----------------------------------|
| WPS Status:          | Enabled Disable WPS              |
| Current PIN:         | 12345670 Restore PIN Gen New PIN |
| Add a new device:    | Add device                       |

Figure 4-3 WPS

- > WPS Status Enable or disable the WPS function here.
- Current PIN The current value of the Router's PIN is displayed here. The default PIN of the Router can be found in the label or User Guide.
- > **Restore PIN -** Restore the PIN of the Router to its default.
- Gen New PIN Click this button, and then you can get a new random value for the Router's PIN. You can ensure the network security by generating a new PIN.
- Add device You can add a new device to the existing network manually by clicking this button.
- b) To add a new device:

If the wireless adapter supports Wi-Fi Protected Setup (WPS), you can establish a wireless connection between wireless adapter and Router using either Push Button Configuration (PBC) method or PIN method.

### P Note:

To build a successful connection by WPS, you should also do the corresponding configuration of the new device for WPS function meanwhile.

For the configuration of the new device, here takes the Wireless Adapter of our company for example.

### I. By PBC

If the wireless adapter supports Wi-Fi Protected Setup and the Push Button Configuration (PBC) method, you can add it to the network by PBC with the following two methods.

#### Method One:

Step 1: Press the WPS/Reset Button on the front panel of the Router.

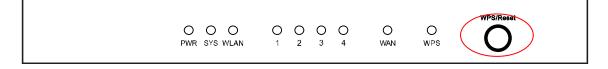

#### P Note:

When press and hold the WPS/Reset Button for more than 5 seconds, you will reset the router.

Step 2: Press and hold the WPS Button of the adapter directly for 2 or 3 seconds.

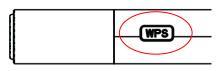

Step 3: Wait for a while until the next screen appears. Click **Finish** to complete the WPS configuration.

| WPS for Wireless                                                 |
|------------------------------------------------------------------|
| WPS (                                                            |
| Wireless Configuration Completed                                 |
| Your computer has successfully joined the <b>137B00</b> network. |
|                                                                  |
|                                                                  |
|                                                                  |
|                                                                  |
| < <u>B</u> ack <b>Finish</b> Cancel                              |

The WPS Configuration Screen of Wireless Adapter

### Method Two:

Step 1: Press the WPS/Reset Button on the front panel of the Router.

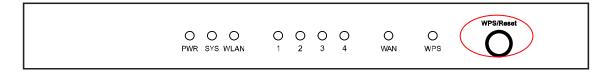

#### P Note:

When press and hold the WPS/Reset Button for more than 5 seconds, you will reset the router.

Step 2: For the configuration of the wireless adapter, please choose "**Push the button on my access point**" in the configuration utility of the WPS as below, and click **Next**.

| 😺 WPS for Wireless                |                                                                 | × |
|-----------------------------------|-----------------------------------------------------------------|---|
| Join a Wireless Networ            | k                                                               |   |
| WPS is preparing to join your com | puter to a wireless network.                                    |   |
| Which                             | h setup method do you want to use?                              |   |
|                                   | Push the button on my access point                              |   |
|                                   | Enter a PIN into my access point or a registrar                 |   |
| WPO (                             | Center the PIN from my access point                             |   |
| Pu                                | ush the button on your access point and click Next to continue. |   |
|                                   |                                                                 |   |
|                                   | Automatically select the network                                | 9 |
|                                   |                                                                 |   |
|                                   | < Back Next > Cancel                                            |   |

The WPS Configuration Screen of Wireless Adapter

Step 3: Wait for a while until the next screen appears. Click **Finish** to complete the WPS configuration.

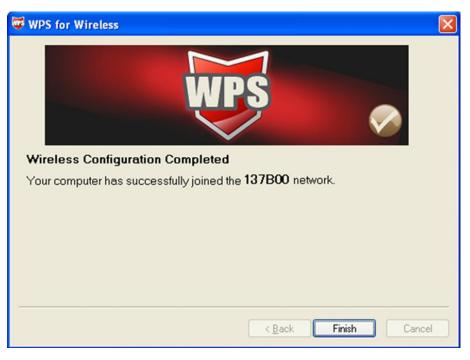

The WPS Configuration Screen of Wireless Adapter

#### Method Three:

Step 1: Keep the default WPS Status as **Enabled** and click the **Add device** button in Figure 4-3, then the following screen will appear.

| Add A New Device                                   |
|----------------------------------------------------|
| Enter the new device's PIN.                        |
| PIN:                                               |
| Press the button of the new device in two minutes. |
|                                                    |
| Back Connect                                       |

Figure 4-4 Add A New Device

- Step 2: Choose "Press the button of the new device in two minutes" and click Connect.
- Step 3: For the configuration of the wireless adapter, please choose "**Push the button on my access point**" in the configuration utility of the WPS as below, and click **Next**.

| 🐺 WPS for Wireless                                                                                                    | X |
|----------------------------------------------------------------------------------------------------|---|
| Join a Wireless Network<br>WPS is preparing to join your computer to a wireless network.                                                                                                    |   |
| <ul> <li>Which setup method do you want to use?</li> <li>Push the button on my access point</li> <li>Enter a PIN into my access point or a registrar</li> <li>Enter the PIN from my access point</li> <li>Push the button on your access point and click Next to continue.</li> </ul> |   |
| Automatically select the network                                                                                                    | ✓ |
| < Back Next > Cance                                                                                                    | 3 |

The WPS Configuration Screen of Wireless Adapter

Step 4: Wait for a while until the next screen appears. Click **Finish** to complete the WPS configuration.

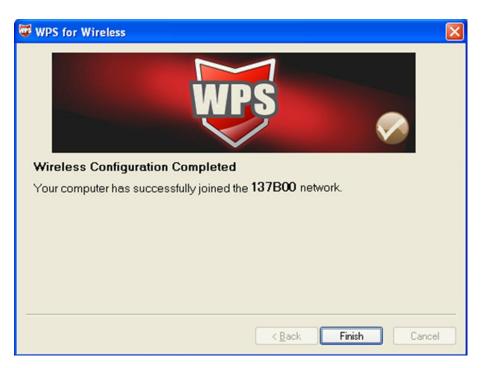

The WPS Configuration Screen of Wireless Adapter

## II. By PIN

If the new device supports Wi-Fi Protected Setup and the PIN method, you can add it to the network by PIN with the following two methods.

Method One: Enter the PIN into my Router

Step 1: Keep the default WPS Status as **Enabled** and click the **Add device** button in Figure 4-3, then the following screen will appear.

| Add A New Device                                   |
|----------------------------------------------------|
| Enter the new device's PIN.                        |
| PIN:                                               |
| Press the button of the new device in two minutes. |
|                                                    |
| Back Connect                                       |
|                                                    |

Step 2: Choose "Enter the new device's PIN" and enter the PIN code of the wireless adapter in the field after PIN as shown in the figure above. Then click Connect.

### P Note:

The PIN code of the adapter is always displayed on the WPS configuration screen.

Step 3: For the configuration of the wireless adapter, please choose "Enter a PIN into my access point or a registrar" in the configuration utility of the WPS as below, and click Next.

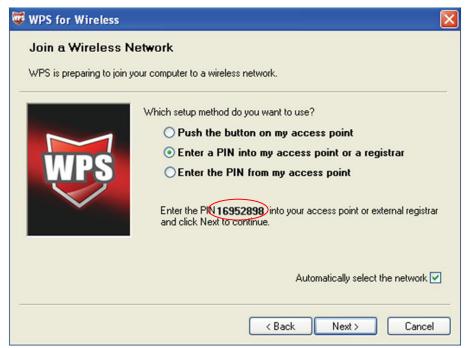

The WPS Configuration Screen of Wireless Adapter

### P Note:

In this example, the default PIN code of this adapter is 16952898 as the above figure shown.

### Method Two: Enter the PIN from my Router

- Step 1: Get the Current PIN code of the Router in Figure 4-3 (each Router has its unique PIN code. Here takes the PIN code 12345670 of this Router for example).
- Step 2: For the configuration of the wireless adapter, please choose "Enter a PIN from my access point" in the configuration utility of the WPS as below, and enter the PIN code of the Router into the field after "Access Point PIN". Then click Next.

| WPS for Wireless                                                       |
|------------------------------------------------------------------------|
| Join a Wireless Network                                                |
| WPS is preparing to join your computer to a wireless network.          |
| Which setup method do you want to use?                                 |
| O Push the button on my access point                                   |
| Enter a PIN into my access point or a registrar                        |
| Enter the PIN from my access point                                     |
|                                                                        |
| Enter the PIN from your access point below and click Next to continue. |
|                                                                        |
| Access Point PIN: 12345670                                             |
| Automatically select the network 🗸                                     |
|                                                                        |
|                                                                        |
| < Back Next > Cancel                                                   |

The WPS Configuration Screen of Wireless Adapter

#### P Note:

The default PIN code of the Router can be found in its label or the WPS configuration screen as Figure 4-3.

c) You will see the following screen when the new device successfully connected to the network.

| Add A New Device                                   |
|----------------------------------------------------|
| Inter the new device's PIN. PIN:                   |
| Press the button of the new device in two minutes. |
| Connect successfully !                             |
| Back Connect                                       |

#### P Note:

- 1. The WPS LED on the Router will light green for five minutes if the device has been successfully added to the network.
- 2. The WPS function cannot be configured if the Wireless Function of the Router is disabled. Please make sure the Wireless Function is enabled before configuring the WPS.

## 4.5 Network

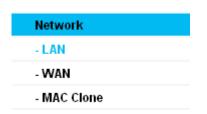

Figure 4-5 the Network menu

There are three submenus under the Network menu (shown in Figure 4-5): LAN, WAN and MAC Clone. Click any of them, and you will be able to configure the corresponding function.

## 4.5.1 LAN

Choose menu "**Network**  $\rightarrow$  **LAN**", you can configure the IP parameters of the LAN on the screen as below.

| LAN          |                   |  |
|--------------|-------------------|--|
| MAC Address: | 94-0C-6D-F1-F2-C3 |  |
| IP Address:  | 192.168.1.1       |  |
| Subnet Mask: | 255.255.255.0 💌   |  |
|              |                   |  |
|              | Save              |  |

Figure 4-6 LAN

- MAC Address The physical address of the Router, as seen from the LAN. The value can't be changed.
- IP Address Enter the IP address of your Router or reset it in dotted-decimal notation (factory default: 192.168.1.1).
- Subnet Mask An address code that determines the size of the network. Normally use 255.255.255.0 as the subnet mask.

## P Note:

- 1. If you change the IP Address of LAN, you must use the new IP Address to log in the Router.
- 2. If the new LAN IP Address you set is not in the same subnet, the IP Address pool of the DHCP server will change accordingly at the same time, while the Virtual Server and DMZ Host will not take effect until they are re-configured.

## 4.5.2 WAN

Choose menu "Network  $\rightarrow$  WAN", you can configure the IP parameters of the WAN on the screen below.

 If your ISP provides the DHCP service, please choose **Dynamic IP** type, and the Router will automatically get IP parameters from your ISP. You can see the page as follows (Figure 4-7):

| WAN                  |                                                             |
|----------------------|-------------------------------------------------------------|
| WAN Connection Type: | Dynamic IP                                                  |
| IP Address:          | 0.0.0.0                                                     |
| Subnet Mask:         | 0.0.0.0                                                     |
| Default Gateway:     | 0.0.0.0                                                     |
|                      | Release                                                     |
| MTU Size (in bytes): | 1500 (The default is 1500, do not change unless necessary.) |
|                      | Use These DNS Servers                                       |
| Primary DNS:         | 0.0.0.0                                                     |
| Secondary DNS:       | 0.0.0.0 (Optional)                                          |
| Host Name:           | RN401D                                                      |
|                      | Get IP with Unicast DHCP (It is usually not required.)      |
|                      | Save                                                        |

Figure 4-7 WAN – Dynamic IP

This page displays the WAN IP parameters assigned dynamically by your ISP, including IP address, Subnet Mask, Default Gateway, etc. Click the **Renew** button to renew the IP parameters from your ISP. Click the **Release** button to release the IP parameters.

- MTU Size The normal MTU (Maximum Transmission Unit) value for most Ethernet networks is 1500 Bytes. It is not recommended that you change the default MTU Size unless required by your ISP.
- Use These DNS Servers If your ISP gives you one or two DNS addresses, select Use These DNS Servers and enter the primary and secondary addresses into the correct fields. Otherwise, the DNS servers will be assigned dynamically from your ISP.

#### Note:

If you find error when you go to a website after entering the DNS addresses, it is likely that your DNS servers are set up improperly. You should contact your ISP to get DNS server addresses.

Get IP with Unicast DHCP - A few ISPs' DHCP servers do not support the broadcast applications. If you cannot get the IP Address normally, you can choose this option. (It is rarely required.)

Click the **Save** button to save your settings.

2. If your ISP provides a static or fixed IP Address, Subnet Mask, Gateway and DNS setting, select **Static IP**. The Static IP settings page will appear, shown in Figure 4-8.

| WAN                  |           |                                                      |
|----------------------|-----------|------------------------------------------------------|
| WAN Connection Type: | Static IP | ~                                                    |
| IP Address:          | 0.0.0.0   |                                                      |
| Subnet Mask:         | 0.0.0.0   |                                                      |
| Default Gateway:     | 0.0.0.0   | (Optional)                                           |
| MTU Size (in bytes): | 1500 (Tr  | ne default is 1500, do not change unless necessary.) |
| Primary DNS:         | 0.0.0.0   | (Optional)                                           |
| Secondary DNS:       | 0.0.0.0   | (Optional)                                           |
|                      | Save      |                                                      |

Figure 4-8 WAN - Static IP

- > IP Address Enter the IP address in dotted-decimal notation provided by your ISP.
- Subnet Mask Enter the subnet Mask in dotted-decimal notation provided by your ISP, usually is 255.255.255.0.
- Default Gateway (Optional) Enter the gateway IP address in dotted-decimal notation provided by your ISP.
- MTU Size The normal MTU (Maximum Transmission Unit) value for most Ethernet networks is 1500 Bytes. It is not recommended that you change the default MTU Size unless required by your ISP.
- Primary/Secondary DNS (Optional) Enter one or two DNS addresses in dotted-decimal notation provided by your ISP.

Click the **Save** button to save your settings.

3. If your ISP provides a PPPoE connection, select **PPPoE** option. And you should enter the following parameters (Figure 4-9):

| WAN                   |                                                                                                    |
|-----------------------|----------------------------------------------------------------------------------------------------|
| WAN Connection Type:  | PPPoE/Russia PPPoE 💌                                                                                                    |
| PPPoE Connection:     |                                                                                                    |
| User Name:            | username                                                                                                    |
| Password:             | •••••                                                                                                    |
| Secondary Connection: | 💿 Disabled  O Dynamic IP 🔵 Static IP (For Dual Access/Russia PPPoE)                                                                           |
| Wan Connection Mode:  | <ul> <li>Connect on Demand</li> <li>Max Idle Time: 15 minutes (0 means remain active at all times.)</li> <li>Connect Automatically</li> </ul> |
|                       | Time-based Connecting                                                                                                    |
|                       | Period of Time:from 0 : 0 (HH:MM) to 23 : 59 (HH:MM)                                                                                          |
|                       | 🔿 Connect Manually                                                                                                    |
|                       | Max Idle Time: 15 minutes (0 means remain active at all times.)                                                                               |
|                       | Connect Disconnect Connecting                                                                                                    |
|                       | Save Advanced                                                                                                    |

Figure 4-9 WAN - PPPoE

- User Name/Password Enter the User Name and Password provided by your ISP. These fields are case-sensitive.
- Secondary Connection It's available only for PPPoE Connection. If your ISP provides an extra Connection type such as Dynamic/Static IP to connect to a local area network, then you can check the radio button of Dynamic/Static IP to activate this secondary connection.
  - **Disabled** The Secondary Connection is disabled by default, so there is PPPoE connection only. This is recommended.
  - **Dynamic IP** You can check this radio button to use Dynamic IP as the secondary connection to connect to the local area network provided by ISP.
  - **Static IP** You can check this radio button to use Static IP as the secondary connection to connect to the local area network provided by ISP.
- Connect on Demand In this mode, the Internet connection can be terminated automatically after a specified inactivity period (Max Idle Time) and be re-established when you attempt to access the Internet again. If you want your Internet connection keeps active all the time, please enter "0" in the Max Idle Time field. Otherwise, enter the number of minutes you want to have elapsed before your Internet access disconnects.
- Connect Automatically The connection can be re-established automatically when it was down.
- Time-based Connecting The connection will only be established in the period from the start time to the end time (both are in HH:MM format).

## P Note:

Only when you have configured the system time on "System Tools  $\rightarrow$  Time settings" page, will the Time-based Connecting function take effect.

Connect Manually - You can click the Connect/Disconnect button to connect/disconnect immediately. This mode also supports the Max Idle Time function as Connect on Demand mode. The Internet connection can be disconnected automatically after a specified inactivity period and re-established when you attempt to access the Internet again.

Click the **Connect** button to connect immediately. Click the **Disconnect** button to disconnect immediately.

**Caution**: Sometimes the connection cannot be terminated although you specify a time to Max Idle Time because some applications are visiting the Internet continually in the background.

If you want to do some advanced configurations, please click the Advanced button, and the page

|                           |                                                                       | shown in |
|---------------------------|-----------------------------------------------------------------------|----------|
| PPPoE Advanced Se         | ettinas                                                               | Figure   |
|                           |                                                                       | 4-10 wil |
| MTU Size (in bytes):      | 1480 (The default is 1480, do not change unless necessary.)           | then     |
|                           |                                                                       | appear:  |
| Service Name:             |                                                                       |          |
| AC Name:                  |                                                                       |          |
|                           | Use IP address specified by ISP                                       |          |
| ISP Specified IP Address: | 0.0.0.0                                                               |          |
| Detect Online Interval:   | 0 Seconds (0 ~ 120 seconds, the default is 0, 0 means not detecting.) |          |
|                           | Use the following DNS Servers                                         |          |
| Primary DNS:              | 0.0.0.0                                                               |          |
| Secondary DNS:            | 0.0.0.0 (Optional)                                                    |          |
|                           | Save Back                                                             |          |

Figure 4-10 PPPoE Advanced Settings

- MTU Size The default MTU size is "1480" bytes, which is usually fine. It is not recommended that you change the default MTU Size unless required by your ISP.
- Service Name/AC Name The service name and AC (Access Concentrator) name should not be configured unless you are sure it is necessary for your ISP. In most cases, leaving these fields blank will work.

- ISP Specified IP Address If your ISP does not automatically assign IP addresses to the Router during login, please click "Use IP address specified by ISP" check box and enter the IP address provided by your ISP in dotted-decimal notation.
- Detect Online Interval The Router will detect Access Concentrator online at every interval. The default value is "0". You can input the value between "0" and "120". The value "0" means no detect.
- Primary DNS/Secondary DNS If your ISP does not automatically assign DNS addresses to the Router during login, please click "Use the following DNS servers" check box and enter the IP address in dotted-decimal notation of your ISP's primary DNS server. If a secondary DNS server address is available, enter it as well.

Click the **Save** button to save your settings.

## 4.5.3 MAC Clone

Choose menu "**Network**  $\rightarrow$  **MAC Clone**", you can configure the MAC address of the WAN on the screen below, Figure 4-11:

| MAC Clone              |                   |                     |
|------------------------|-------------------|---------------------|
| WAN MAC Address:       | 94-0C-6D-F1-F2-C4 | Restore Factory MAC |
| Your PC's MAC Address: | 00-19-66-80-53-AB | Clone MAC Address   |
|                        | Save              |                     |

Figure 4-11 MAC Address Clone

Some ISPs require that you register the MAC Address of your adapter. Changes are rarely needed here.

- WAN MAC Address This field displays the current MAC address of the WAN port. If your ISP requires you to register the MAC address, please enter the correct MAC address into this field in XX-XX-XX-XX-XX format (X is any hexadecimal digit).
- Your PC's MAC Address This field displays the MAC address of the PC that is managing the Router. If the MAC address is required, you can click the Clone MAC Address To button and this MAC address will fill in the WAN MAC Address field.

Click **Restore Factory MAC** to restore the MAC address of WAN port to the factory default value.

Click the **Save** button to save your settings.

#### P Note:

Only the PC on your LAN can use the **MAC Address Clone** function.

## 4.6 Wireless

| Wireless                 |
|--------------------------|
| - Wireless Settings      |
| - Wireless Security      |
| - Wireless MAC Filtering |
| - Wireless Advanced      |
| - Wireless Statistics    |
|                          |

Figure 4-12 Wireless menu

There are five submenus under the Wireless menu (shown in Figure 4-12): Wireless Settings, Wireless Security, Wireless MAC Filtering, Wireless Advanced and Wireless Statistics. Click any of them, and you will be able to configure the corresponding function.

## 4.6.1 Wireless Settings

Choose menu "Wireless  $\rightarrow$  Wireless Settings", you can configure the basic settings for the wireless network on this page.

| Wireless Settings |                                                                                                    |
|-------------------|----------------------------------------------------------------------------------------------------|
| SSID:             | Wireless_11071A                                                                                         |
| Region:           | United States 😽                                                                                         |
| warning:          | Ensure you select a correct country to conform local law.<br>Incorrect settings may cause interference. |
| Channel:          |                                                                                                    |
| Mode:             | 11bgn mixed 🔽                                                                                           |
| Channel Width:    | Auto 💙                                                                                                  |
|                   | 🔽 Enable Wireless Router Radio                                                                          |
|                   | 🗹 Enable SSID Broadcast                                                                                 |
|                   | Enable WDS                                                                                              |
|                   | Save                                                                                                    |

Figure 4-13 Wireless Settings

SSID - Enter a value of up to 32 characters. The same name of SSID (Service Set Identification) must be assigned to all wireless devices in your network. Considering your wireless network security, the default SSID is set to be (XXXXXX indicates the last unique six numbers of each Router's MAC address). This value is case-sensitive. For example, *TEST* is NOT the same as *test*. Region - Select your region from the pull-down list. This field specifies the region where the wireless function of the Router can be used. It may be illegal to use the wireless function of the Router in a region other than one of those specified in this field. If your country or region is not listed, please contact your local government agency for assistance.

When you select your local region from the pull-down list, click the **Save** button, then the Note Dialog appears. Click **OK**.

| Licros | Licrosoft Internet Explorer                                                               |                 |  |  |
|--------|-------------------------------------------------------------------------------------------|-----------------|--|--|
| 1      | Selecting the incorrect country may cause interference to other devices and violate the a | upplicable law. |  |  |
|        | ОК                                                                                        |                 |  |  |

Note Dialog

## P Note:

Limited by local law regulations, version for North America does not have region selection option.

- Channel This field determines which operating frequency will be used. The default channel is set to Auto. so the AP will choose the best channel automatically. It is not necessary to change the wireless channel unless you notice interference problems with another nearby access point.
- > **Mode -** Select the desired mode. The default setting is 11bgn mixed.

11b only - Select if all of your wireless clients are 802.11b.

11g only - Select if all of your wireless clients are 802.11g.

11n only- Select only if all of your wireless clients are 802.11n.

11bg mixed - Select if you are using both 802.11b and 802.11g wireless clients.

11bgn mixed - Select if you are using a mix of 802.11b, 11g, and 11n wireless clients.

Select the desired wireless mode. When 802.11g mode is selected, only 802.11g wireless stations can connect to the Router. When 802.11n mode is selected, only 802.11n wireless stations can connect to the AP. It is strongly recommended that you set the Mode to **802.11b&g&n**, and all of 802.11b, 802.11g, and 802.11n wireless stations can connect to the Router.

Channel width - Select the channel width from the pull-down list. The default setting is automatic, which can adjust the channel width for your clients automatically.

### P Note:

If **11b only**, **11g only**, or **11bg mixed** is selected in the **Mode** field, the **Channel Width** selecting field will turn grey and the value will become 20M, which is unable to be changed.

Enable Wireless Router Radio - The wireless radio of this Router can be enabled or disabled to allow wireless stations access.

- Enable SSID Broadcast When wireless clients survey the local area for wireless networks to associate with, they will detect the SSID broadcast by the Router. If you select the Enable SSID Broadcast checkbox, the Wireless Router will broadcast its name (SSID) on the air.
- Enable WDS Check this box to enable WDS. With this function, the Router can bridge two or more Wlans. If this checkbox is selected, you will have to set the following parameters as shown in Figure 4-14. Make sure the following settings are correct.

|                       | Enable WDS |                           |
|-----------------------|------------|---------------------------|
| SSID(to be bridged):  |            |                           |
| BSSID(to be bridged): |            | Example:00-1D-0F-11-22-33 |
|                       | Survey     |                           |
| Key type:             | None       | ~                         |
| WEP Index:            | 1          | $\sim$                    |
| Auth type:            | open       | $\sim$                    |
| Password:             |            |                           |

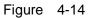

- SSID(to be bridged) The SSID of the AP your Router is going to connect to as a client. You can also use the search function to select the SSID to join.
- BSSID(to be bridged) The BSSID of the AP your Router is going to connect to as a client.
   You can also use the search function to select the BSSID to join.
- > **Survey** Click this button, you can search the AP which runs in the current channel.
- Key type This option should be chosen according to the AP's security configuration. It is recommended that the security type is the same as your AP's security type.
- WEP Index This option should be chosen if the key type is WEP(ASCII) or WEP(HEX).It indicates the index of the WEP key.
- Auth Type This option should be chosen if the key type is WEP(ASCII) or WEP(HEX).It indicates the authorization type of the Root AP.
- Password If the AP your Router is going to connect needs password, you need to fill the password in this blank.

# 4.6.2 Wireless Security

Choose menu "Wireless  $\rightarrow$  Wireless Security", you can configure the security settings of your wireless network.

There are five wireless security modes supported by the Router: WEP (Wired Equivalent Privacy), WPA (Wi-Fi Protected Access), WPA2 (Wi-Fi Protected Access 2), WPA-PSK (Pre-Shared Key), WPA2-PSK (Pre-Shared Key).

| Virel | less Security                                                                                    |               |                                                                                              |          |
|-------|--------------------------------------------------------------------------------------------------|---------------|----------------------------------------------------------------------------------------------|----------|
| ۲     | Disable Security                                                                                 |               |                                                                                              |          |
| 0     | WEP                                                                                              |               |                                                                                              |          |
|       | Type:                                                                                            | Automatic 🖌 🖌 |                                                                                              |          |
|       | WEP Key Format:                                                                                  | Hexadecimal 💌 |                                                                                              |          |
|       | Key Selected                                                                                     | WEP Key       | Кеу Туре                                                                                     |          |
|       | Key 1: 💿                                                                                         |               | Disabled 💌                                                                                   |          |
|       | Key 2: 🔾                                                                                         |               | Disabled 💌                                                                                   |          |
|       | Key 3: 🔵                                                                                         |               | Disabled 🐱                                                                                   |          |
|       | Key 4: 🔘                                                                                         |               | Disabled 🛩                                                                                   |          |
|       | Encryption:<br>Radius Server IP:<br>Radius Port:<br>Radius Password:<br>Group Key Update Period: |               | ds for default port 1812)<br>ninimum is 30, 0 means no update)                               |          |
| 0     | WPA-PSK/WPA2-PSK                                                                                 |               |                                                                                              |          |
|       | Version:                                                                                         | Automatic 💌   |                                                                                              |          |
|       | Encryption:                                                                                      | Automatic 🖌 👻 |                                                                                              |          |
|       | PSK Password:                                                                                    |               |                                                                                              |          |
|       | Group Key Update Period:                                                                         |               | rs between 8 and 63 or Hexadecimal characters between f<br>ninimum is 30, 0 means no update) | 3 and 64 |
|       |                                                                                                  | Save          |                                                                                              |          |

Figure 4-15 Wireless Security

- Disable Security If you do not want to use wireless security, check this radio button. But it's strongly recommended to choose one of the following modes to enable security.
- WEP It is based on the IEEE 802.11 standard. If you check this radio button, the page will appear as shown in Figure 4-16.

| • WEP           |               |            |
|-----------------|---------------|------------|
| Туре:           | Automatic 🛛 👻 |            |
| WEP Key Format: | Hexadecimal 💌 |            |
| Key Selected    | WEP Key       | Кеу Туре   |
| Key 1: 💿        |               | Disabled 🛩 |
| Key 2: 🔘        |               | Disabled 💌 |
| Key 3: 🔾        |               | Disabled 💌 |
| Key 4: 🔾        |               | Disabled 🛩 |
|                 |               |            |

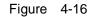

• **Type** - you can choose the type for the WEP security on the pull-down list. The default setting is **Automatic**, which can select **Shared Key** or **Open System** authentication type automatically based on the wireless station's capability and request.

- WEP Key Format Hexadecimal and ASCII formats are provided here. Hexadecimal format stands for any combination of hexadecimal digits (0-9, a-f, A-F) in the specified length. ASCII format stands for any combination of keyboard characters in the specified length.
- **WEP Key** Select which of the four keys will be used and enter the matching WEP key that you create. Make sure these values are identical on all wireless stations in your network.
- **Key Type -** You can select the WEP key length (64-bit, or 128-bit, or 152-bit.) for encryption. "Disabled" means this WEP key entry is invalid.

**64-bit -** You can enter 10 hexadecimal digits (any combination of 0-9, a-f, A-F, zero key is not promoted) or 5 ASCII characters.

**128-bit -** You can enter 26 hexadecimal digits (any combination of 0-9, a-f, A-F, zero key is not promoted) or 13 ASCII characters.

**152-bit -** You can enter 32 hexadecimal digits (any combination of 0-9, a-f, A-F, zero key is not promoted) or 16 ASCII characters.

#### P Note:

If you do not set the key, the wireless security function is still disabled even if you have selected Shared Key as Authentication Type.

WPA /WPA2 - It's based on Radius Server. If you check this radio button, the page will appear as shown in Figure 4-17.

| WPA/WPA2                 |                                                     |
|--------------------------|-----------------------------------------------------|
| Version:                 | Automatic 💌                                         |
| Encryption:              | Automatic 🖌                                         |
| Radius Server IP:        |                                                     |
| Radius Port:             | 1812 (1-65535, 0 stands for default port 1812)      |
| Radius Password:         |                                                     |
| Group Key Update Period: | 86400 (in second, minimum is 30, 0 means no update) |

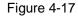

- Version you can choose the version of the WPA security on the pull-down list. The default setting is Automatic, which can select WPA (Wi-Fi Protected Access) or WPA2 (WPA version 2) automatically based on the wireless station's capability and request.
- Encryption You can select either Automatic, or TKIP or AES.
- Radius Server IP Enter the IP address of the Radius server.
- Radius Port Enter the port number of the Radius server.
- Radius Password Enter the password for the Radius server.
- **Group Key Update Period** Specify the group key update interval in seconds. The value should be 30 or above. Enter 0 to disable the update.

WPA-PSK/WPA2-PSK - It's the WPA/WPA2 authentication type based on pre-shared passphrase. If you check this radio button, the page will appear as shown in Figure 4-18

| O WPA-PSK/WPA2-PSK       |                                                                                               |
|--------------------------|-----------------------------------------------------------------------------------------------|
| Version:                 | Automatic 💌                                                                                   |
| Encryption:              | Automatic 💌                                                                                   |
| PSK Password:            | 0123456789                                                                                    |
|                          | (You can enter ASCII characters between 8 and 63 or Hexadecimal characters between 8 and 64.) |
| Group Key Update Period: | 86400 (in second, minimum is 30, 0 means no update)                                           |

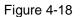

- Version you can choose the version of the WPA-PSK security on the drop-down list. The default setting is Automatic, which can select WPA-PSK (Pre-shared key of WPA) or WPA2-PSK (Pre-shared key of WPA) automatically based on the wireless station's capability and request.
- Encryption When WPA-PSK or WPA is set as the Authentication Type, you can select either Automatic, or TKIP or AES as Encryption.
- **PSK Passphrase -** You can enter a Passphrase between 8 and 63 characters.
- Group Key Update Period Specify the group key update interval in seconds. The value should be 30 or above. Enter 0 to disable the update.

Be sure to click the **Save** button to save your settings on this page.

## 4.6.3 Wireless MAC Filtering

Choose menu "Wireless  $\rightarrow$  MAC Filtering", you can control the wireless access by configuring the Wireless MAC Filtering function, shown in Figure 4-19.

| Wireless MAC Filtering                               |                                        |             |        |
|------------------------------------------------------|----------------------------------------|-------------|--------|
| Wireless MAC Filtering: Disable                      | ed Enable                              |             |        |
| Filtering Rules                                      |                                        |             |        |
| <ul> <li>Allow the stations not specified</li> </ul> | d by any enabled entries in the list t | o access.   |        |
| O Deny the stations not specified                    | d by any enabled entries in the list t | o access.   |        |
|                                                      |                                        |             |        |
| ID MAC Address                                       | Status                                 | Description | Modify |
| Add New Enable All                                   | Disable All Delete All                 |             |        |
|                                                      | Previous Next                          |             |        |

Figure 4-19 Wireless MAC Filtering

To filter wireless users by MAC Address, click **Enable**. The default setting is **Disable**.

> MAC Address - The wireless station's MAC address that you want to filter.

- **Status -** The status of this entry, either **Enabled** or **Disabled**.
- > **Description -** A simple description of the wireless station.

To Add a Wireless MAC Address filtering entry, click the **Add New...** button. The "**Add or Modify Wireless MAC Address Filtering entry**" page will appear, shown in Figure 4-20:

| Add or Modify Wireless MAC Address Filtering entry |           |  |  |  |
|----------------------------------------------------|-----------|--|--|--|
| MAC Address:                                       |           |  |  |  |
| Description:                                       |           |  |  |  |
| Status:                                            | Enabled 💌 |  |  |  |
|                                                    | Save Back |  |  |  |

Figure 4-20 Add or Modify Wireless MAC Address Filtering entry

### To add a MAC Address Filtering entry, follow these instructions:

- Enter the appropriate MAC Address into the MAC Address field. The format of the MAC Address is XX-XX-XX-XX-XX-XX (X is any hexadecimal digit). For example: 00-0A-EB-B0-00-0B.
- 2. Give a simple description for the wireless station in the **Description** field. For example: Wireless station A.
- 3. Select **Enabled** or **Disabled** for this entry on the **Status** pull-down list.
- 4. Click the **Save** button to save this entry.

### To modify or delete an existing entry:

- 1. Click the **Modify** in the entry you want to modify. If you want to delete the entry, click the **Delete**.
- 2. Modify the information.
- 3. Click the **Save** button.

Click the **Enable All** button to make all entries enabled.

Click the **Disabled All** button to make all entries disabled.

Click the **Delete All** button to delete all entries.

Click the **Next** button to go to the next page.

Click the **Previous** button to return to the previous page.

**For example:** If you desire that the wireless station A with MAC address 00-0A-EB-B0-00-0B and the wireless station B with MAC address 00-0A-EB-00-07-5F are able to access the Router, but all the other wireless stations cannot access the Router, you can configure the **Wireless MAC Address Filtering** list by following these steps:

- 1. Click the **Enable** button to enable this function.
- 2. Select the radio button "Deny the stations not specified by any enabled entries in the list to access" for **Filtering Rules**.
- 3. Delete all or disable all entries if there are any entries already.
- 4. Click the Add New... button.
  - 1) Enter the MAC address 00-0A-EB-B0-00-0B/00-0A-EB-00-07-5F in the MAC Address field.
  - 2) Enter wireless station A/B in the **Description** field.
  - 3) Select Enabled in the Status pull-down list.
  - 4) Click the **Save** button.
  - 5) Click the **Back** button.

The filtering rules that configured should be similar to the following list:

| F  | Filtering Rules                                                                |         |                    |               |  |  |
|----|--------------------------------------------------------------------------------|---------|--------------------|---------------|--|--|
|    | Allow the stations not specified by any enabled entries in the list to access. |         |                    |               |  |  |
|    | Oeny the stations not specified by any enabled entries in the list to access.  |         |                    |               |  |  |
| ID | MAC Address                                                                    | Status  | Description        | Modify        |  |  |
| 1  | 00-0A-EB-B0-00-0B                                                              | Enabled | Wireless Station A | Modify Delete |  |  |
| 2  | 00-0A-EB-00-07-5F                                                              | Enabled | Wireless Station B | Modify Delete |  |  |

# 4.6.4 Wireless Advanced

Choose menu "Wireless → Wireless Advanced", you can configure the advanced settings of your wireless network.

| Wireless Advanced        |         |                |
|--------------------------|---------|----------------|
| Beacon Interval :        | 100     | (40-1000)      |
| RTS Threshold:           | 2346    | (1-2346)       |
| Fragmentation Threshold: | 2346    | (256-2346)     |
| DTIM Interval:           | 1       | (1-255)        |
|                          | 🗹 Enab  | le VVMM        |
|                          | 🗹 Enab  | le Short Gl    |
|                          | 📃 Enabl | e AP Isolation |
|                          | Sav     | /e             |

Figure 4-21 Wireless Advanced

- Beacon Interval Enter a value between 20-1000 milliseconds for Beacon Interval here. The beacons are the packets sent by the Router to synchronize a wireless network. Beacon Interval value determines the time interval of the beacons. The default value is 100.
- RTS Threshold Here you can specify the RTS (Request to Send) Threshold. If the packet is larger than the specified RTS Threshold size, the Router will send RTS frames to a particular receiving station and negotiate the sending of a data frame. The default value is 2346.
- Fragmentation Threshold This value is the maximum size determining whether packets will be fragmented. Setting the Fragmentation Threshold too low may result in poor network performance because of excessive packets. 2346 is the default setting and is recommended.
- DTIM Interval This value determines the interval of the Delivery Traffic Indication Message (DTIM). A DTIM field is a countdown field informing clients of the next window for listening to broadcast and multicast messages. When the Router has buffered broadcast or multicast messages for associated clients, it sends the next DTIM with a DTIM Interval value. You can specify the value between 1-255 Beacon Intervals. The default value is 1, which indicates the DTIM Interval is the same as Beacon Interval.
- Enable WMM WMM function can guarantee the packets with high-priority messages being transmitted preferentially. It is strongly recommended.
- Enable Short GI This function is recommended for it will increase the data capacity by reducing the guard interval time.
- Enabled AP Isolation This function can isolate wireless stations on your network from each other. Wireless devices will be able to communicate with the Router but not with each other. To use this function, check this box. AP Isolation is disabled by default.

### Solution Note:

If you are not familiar with the setting items in this page, it's strongly recommended to keep the provided default values; otherwise it may result in lower wireless network performance.

### 4.6.5 Wireless Statistics

Choose menu "Wireless  $\rightarrow$  Wireless Statistics", you can see the MAC Address, Current Status, Received Packets and Sent Packets for each connected wireless station.

| Wire    | eless Statistics            |                 |                  |              |
|---------|-----------------------------|-----------------|------------------|--------------|
| Current | t Connected Wireless Statio | ns numbers: 1 R | efresh           |              |
| ID      | MAC Address                 | Current Status  | Received Packets | Sent Packets |
| 1       | 00-0A-EB-88-34-75           | STA-ASSOC       | 416              | 2            |
|         |                             | Previous 1      | lext             |              |

Figure 4-22 Wireless Statistics

- > MAC Address The connected wireless station's MAC address
- Current Status The connected wireless station's running status, one of STA-AUTH / STA-ASSOC / STA-JOINED / WPA / WPA-PSK / WPA2 / WPA2-PSK / AP-UP / AP-DOWN / Disconnected
- > Received Packets Packets received by the station
- > Sent Packets Packets sent by the station

You cannot change any of the values on this page. To update this page and to show the current connected wireless stations, click on the **Refresh** button.

If the numbers of connected wireless stations go beyond one page, click the **Next** button to go to the next page and click the **Previous** button to return the previous page.

### P Note:

This page will be refreshed automatically every 5 seconds.

# 4.7 DHCP

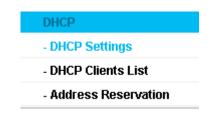

Figure 4-23 The DHCP menu

There are three submenus under the DHCP menu (shown in Figure 4-23), **DHCP Settings**, **DHCP Clients List** and **Address Reservation**. Click any of them, and you will be able to configure the corresponding function.

# 4.7.1 DHCP Settings

Choose menu "**DHCP**  $\rightarrow$  **DHCP** Settings", you can configure the DHCP Server on the page as shown in Figure 4-24. The Router is set up by default as a DHCP (Dynamic Host Configuration Protocol) server, which provides the TCP/IP configuration for all the PC(s) that are connected to the Router on the LAN.

| DHCP Settings       |                  |                                            |
|---------------------|------------------|--------------------------------------------|
| DHCP Server:        | 🔵 Disable 💿 Enal | ble                                        |
| Start IP Address:   | 192.168.1.100    |                                            |
| End IP Address:     | 192.168.1.199    |                                            |
| Address Lease Time: | 120 minutes (    | (1~2880 minutes, the default value is 120) |
| Default Gateway:    | 192.168.1.1      | (optional)                                 |
| Default Domain:     |                  | (optional)                                 |
| Primary DNS:        | 0.0.0.0          | (optional)                                 |
| Secondary DNS:      | 0.0.0.0          | (optional)                                 |
|                     |                  |                                            |
|                     | Save             |                                            |

Figure 4-24 DHCP Settings

- DHCP Server Enable or Disable the DHCP server. If you disable the Server, you must have another DHCP server within your network or else you must configure the computer manually.
- Start IP Address Specify an IP address for the DHCP Server to start with when assigning IP addresses. 192.168.1.100 is the default start address.
- End IP Address Specify an IP address for the DHCP Server to end with when assigning IP addresses. 192.168.1.199 is the default end address.
- Address Lease Time The Address Lease Time is the amount of time a network user will be allowed connection to the Router with their current dynamic IP Address. Enter the amount of time in minutes and the user will be "leased" this dynamic IP Address. After the time is up, the user will be automatically assigned a new dynamic IP address. The range of the time is 1 ~ 2880 minutes. The default value is 120 minutes.
- Default Gateway (Optional.) It is suggested to input the IP address of the LAN port of the Router. The default value is 192.168.1.1.
- > **Default Domain -** (Optional.) Input the domain name of your network.

- Primary DNS (Optional.) Input the DNS IP address provided by your ISP or consult your ISP.
- Secondary DNS (Optional.) Input the IP address of another DNS server if your ISP provides two DNS servers.

## P Note:

To use the DHCP server function of the Router, you must configure all computers on the LAN as "Obtain an IP Address automatically".

# 4.7.2 DHCP Clients List

Choose menu "DHCP  $\rightarrow$  DHCP Clients List", you can view the information about the clients attached to the Router in the screen as shown in Figure 4-25.

| D  | DHCP Clients List |                   |               |            |  |
|----|-------------------|-------------------|---------------|------------|--|
| ID | Client Name       | MAC Address       | Assigned IP   | Lease Time |  |
| 1  | user              | 00-19-66-80-53-BD | 192.168.1.100 | 01:11:21   |  |
|    |                   | Refresh           |               |            |  |

Figure 4-25 DHCP Clients List

- > Client Name The name of the DHCP client
- > MAC Address The MAC address of the DHCP client.
- > Assigned IP The IP address that the Router has allocated to the DHCP client.
- Lease Time The time of the DHCP client leased. After the dynamic IP address has expired, a new dynamic IP address will be automatically assigned to the user.

You cannot change any of the values on this page. To update this page and to show the current attached devices, click the **Refresh** button.

# 4.7.3 Address Reservation

Choose menu "**DHCP**  $\rightarrow$  **Address Reservation**", you can view and add a reserved address for clients via the next screen (shown in Figure 4-26). When you specify a reserved IP address for a PC on the LAN, that PC will always receive the same IP address each time when it accesses the DHCP server. Reserved IP addresses should be assigned to the servers that require permanent IP settings.

| Addre   | ess Reservatior                  | 1                                    |                   |                                |
|---------|----------------------------------|--------------------------------------|-------------------|--------------------------------|
| ID<br>1 | MAC Address<br>00-0A-EB-00-23-11 | Reserved IP Address<br>192.168.1.100 | Status<br>Enabled | Modify<br><u>Modify Delete</u> |
| Add N   | ew Enable All                    | Disable All Delete All               |                   |                                |
|         |                                  | Previous Next                        |                   |                                |

Figure 4-26 Address Reservation

- > MAC Address The MAC address of the PC for which you want to reserve an IP address.
- > **Reserved IP Address -** The IP address reserved for the PC by the Router.
- > Status The status of this entry, either Enabled or Disabled.

### To Reserve an IP address:

- 1. Click the Add New... button. Then Figure 4-27 will pop-up.
- 2. Enter the MAC address (in XX-XX-XX-XX-XX format.) and IP address (in dotted-decimal notation) of the computer for which you want to reserve an IP address.
- 3. Click the **Save** button.

| Add or Modify an Address F | Reservation Entry |
|----------------------------|-------------------|
| MAC Address:               |                   |
| Reserved IP Address:       |                   |
| Status:                    | Enabled 🔽         |
|                            | Save Back         |

Figure 4-27 Add or Modify an Address Reservation Entry

### To modify or delete an existing entry:

- 1. Click the **Modify** in the entry you want to modify. If you want to delete the entry, click the **Delete**.
- 2. Modify the information.
- 3. Click the **Save** button.

Click the **Enable/Disabled All** button to make all entries enabled/disabled.

Click the **Delete All** button to delete all entries.

Click the **Next** button to go to the next page and Click the **Previous** button to return the previous page.

# 4.8 Forwarding

| Forwarding        |
|-------------------|
| - Virtual Servers |
| - Port Triggering |
| - DMZ             |
| - UPnP            |

Figure 4-28 The Forwarding menu

There are four submenus under the Forwarding menu (shown in Figure 4-28): Virtual Servers, **Port Triggering**, **DMZ** and **UPnP**. Click any of them, and you will be able to configure the corresponding function.

## 4.8.1 Virtual Servers

Choose menu "Forwarding  $\rightarrow$  Virtual Servers", you can view and add virtual servers in the screen as shown in Figure 4-29. Virtual servers can be used for setting up public services on your LAN, such as DNS, Email and FTP. A virtual server is defined as a service port, and all requests from the Internet to this service port will be redirected to the computer specified by the server IP. Any PC that was used for a virtual server must have a static or reserved IP Address because its IP Address may be changed when using the DHCP function.

| ID | Service Port | IP Address          | Protocol   | Status  | Modify        |
|----|--------------|---------------------|------------|---------|---------------|
| 1  | 21           | 192.168.1.101       | ALL        | Enabled | Modify Delete |
| A  | dd New Enal  | ole All Disable All | Delete All |         |               |

Figure 4-29 Virtual Servers

- Service Port The numbers of External Ports. You can type a service port or a range of service ports (in XXX – YYY format, XXX is the start port number, YYY is the end port number).
- > **IP Address -** The IP Address of the PC providing the service application.
- Protocol The protocol used for this application, either TCP, UDP, or All (all protocols supported by the Router).
- > Status The status of this entry, either Enabled or Disabled.

### To setup a virtual server entry:

1. Click the Add New... button, the next screen will pop-up as shown in Figure 4-30.

- Select the service port you want to use from the Common Service Port list. If the Common Service Port list does not have the service that you want to use, type the service port number or service port range in the Service Port box.
- 3. Type the IP Address of the computer in the IP Address box.
- 4. Select the protocol used for this application, either **TCP**, **UDP**, or **All**.
- 5. Select the **Enable** to enable the virtual server.
- 6. Click the **Save** button.

| Add or Modify a Virtual Serv | /er Entry     |
|------------------------------|---------------|
| Service Port:                | (XX-XX or XX) |
| IP Address:                  |               |
| Protocol:                    | ALL 💌         |
| Status:                      | Enabled 💌     |
| Common Service Port:         | Select One    |
|                              | Save Back     |

Figure 4-30 Add or Modify a Virtual Server Entry

## P Note:

If your computer or server has more than one type of available service, please select another service, and enter the same IP Address for that computer or server.

### To modify or delete an existing entry:

- 1. Click the **Modify** in the entry you want to modify. If you want to delete the entry, click the **Delete**.
- 2. Modify the information.
- 3. Click the **Save** button.

Click the **Enable/Disabled All** button to make all entries enabled/disabled.

Click the **Delete All** button to delete all entries.

Click the **Next** button to go to the next page and click the **Previous** button to return the previous page.

### P Note:

If you set the service port of the virtual server as 80, you must set the Web management port on "Security  $\rightarrow$  Remote Management" page to be any other value except 80 such as 8080. Otherwise there will be a conflict to disable the virtual server.

# 4.8.2 Port Triggering

Choose menu "Forwarding  $\rightarrow$  Port Triggering", you can view and add port triggering in the screen as shown in Figure 4-31. Some applications require multiple connections, like Internet games, video conferencing, Internet calling and so on. These applications cannot work with a pure NAT Router. Port Triggering is used for some of these applications that can work with an NAT Router.

| I  | Port Trigger | ing              |                   |                   |         |               |
|----|--------------|------------------|-------------------|-------------------|---------|---------------|
| ID | Trigger Port | Trigger Protocol | Incoming Port     | Incoming Protocol | Status  | Modify        |
| 1  | 554          | ALL              | 6970-6999         | ALL               | Enabled | Modify Delete |
|    | Add New      | Enable All Disa  | able All Delete . | All               |         |               |
|    |              |                  | Previous Ne       | ext               |         |               |

Figure 4-31 Port Triggering

Once the Router is configured, the operation is as follows:

- 1. A local host makes an outgoing connection using a destination port number defined in the Trigger Port field.
- 2. The Router records this connection, opens the incoming port or ports associated with this entry in the Port Triggering table, and associates them with the local host.
- 3. When necessary, the external host will be able to connect to the local host using one of the ports defined in the **Incoming Ports** field.
- Trigger Port The port for outgoing traffic. An outgoing connection using this port will trigger this rule.
- Trigger Protocol The protocol used for Trigger Ports, either TCP, UDP, or All (all protocols supported by the Router).
- Incoming Ports Range The port or port range used by the remote system when it responds to the outgoing request. A response using one of these ports will be forwarded to the PC that triggered this rule. You can input at most 5 groups of ports (or port sections). Every group of ports must be set apart with ",". For example, 2000-2038, 2050-2051, 2085, 3010-3030.
- Incoming Protocol The protocol used for Incoming Ports Range, either TCP or UDP, or ALL (all protocols supported by the Router).
- > Status The status of this entry, either Enabled or Disabled.

## To add a new rule, follow the steps below.

1. Click the Add New... button, the next screen will pop-up as shown in Figure 4-32.

- Select a common application from the Common Applications drop-down list, then the Trigger Port field and the Incoming Ports field will be automatically filled. If the Common Applications do not have the application you need, enter the Trigger Port and the Incoming Ports manually.
- 3. Select the protocol used for Trigger Port from the **Trigger Protocol** drop-down list, either **TCP**, **UDP**, or **All**.
- 4. Select the protocol used for Incoming Ports from the **Incoming Protocol** drop-down list, either **TCP** or **UDP**, or **All**.
- 5. Select Enable in Status field.
- 6. Click the **Save** button to save the new rule.

| Add or Modify a Port Trigger | ring Entry |
|------------------------------|------------|
| Trigger Port:                |            |
| Trigger Protocol:            | ALL 🖌      |
| Incoming Ports:              |            |
| Incoming Protocol:           | ALL 💙      |
| Status:                      | Enabled 💌  |
| Common Applications:         | Select One |
|                              | Save Back  |

Figure 4-32 Add or Modify a Port Triggering Entry

### To modify or delete an existing entry:

- 1. Click the **Modify** in the entry you want to modify. If you want to delete the entry, click the **Delete**.
- 2. Modify the information.
- 3. Click the **Save** button.

Click the **Enable All** button to make all entries enabled.

Click the **Disabled All** button to make all entries disabled.

Click the **Delete All** button to delete all entries.

### P Note:

- 1. When the trigger connection is released, the corresponding opening ports will be closed.
- 2. Each rule is allowed to be used only by one host on LAN synchronously. The trigger connection of other hosts on LAN will be refused.
- 3. Incoming Port Range cannot overlap each other.

## 4.8.3 DMZ

Choose menu "Forwarding  $\rightarrow$  DMZ", you can view and configure DMZ host in the screen as shown in Figure 4-33. The DMZ host feature allows one local host to be exposed to the Internet for a special-purpose service such as Internet gaming or videoconferencing. DMZ host forwards all the ports at the same time. Any PC whose port is being forwarded must have its DHCP client function disabled and should have a new static IP Address assigned to it because its IP Address may be changed when using the DHCP function.

| DMZ |                                             |                                                                    |
|-----|---------------------------------------------|--------------------------------------------------------------------|
|     | Current DMZ Status:<br>DMZ Host IP Address: | <ul> <li>Enable</li> <li>Disable</li> <li>192.168.1.100</li> </ul> |
|     |                                             | Save                                                               |

Figure 4-33 DMZ

### To assign a computer or server to be a DMZ server:

- 1. Check the **Enable** radio button.
- 2. Enter the IP Address of a local host in the DMZ Host IP Address field.
- 3. Click the **Save** button.

### P Note:

After you set the DMZ host, the firewall related to the host will not work.

## 4.8.4 UPnP

Choose menu "Forwarding  $\rightarrow$  UPnP", you can view the information about UPnP (Universal Plug and Play) in the screen as shown in Figure 4-34. The UPnP feature allows the devices, such as Internet computers, to access the local host resources or devices as needed. UPnP devices can be automatically discovered by the UPnP service application on the LAN.

| UPnP       |                     |                      |          |               |            |        |
|------------|---------------------|----------------------|----------|---------------|------------|--------|
| Current UF | PnP Status: Enabled |                      | Disa     | ble           |            |        |
| Curre      | nt UPnP Settings L  | ist<br>External Port | Protocol | Internal Port | IP Address | Status |
| 10         | Why Description     | External Fort        | FIOLOCOI | internal Fort | IF AUU 633 | Status |
|            |                     | Refresh              |          |               |            |        |

Figure 4-34 UPnP

Current UPnP Status - UPnP can be enabled or disabled by clicking the Enable or Disable button.

- > Current UPnP Settings List This table displays the current UPnP information.
  - App Description The description provided by the application in the UPnP request.
  - **External Port** The external port the Router opens for the application.
  - **Protocol -** The type of protocol the Router opens for the application.
  - Internal Port The Internal port the Router opens for local host.
  - **IP Address -** The IP address of the UPnP device that is currently accessing the Router.
  - **Status** The status of the port is displayed here. "Enabled" means that the port is still active. Otherwise, the port is inactive.

Click **Refresh** to update the Current UPnP Settings List.

# 4.9 Security

| Security            |
|---------------------|
| - Firewall          |
| - IP Filtering      |
| - Domain Filtering  |
| - MAC Filtering     |
| - Remote Management |
| - Advanced Security |

Figure 4-35 The Security menu

There are six submenus under the Security menu: **Firewall**, **IP Filtering**, **Domain Filtering**, **MAC Filtering**, **Remote Management** and **Advanced Security**. Click any of them, and you will be able to configure the corresponding function. The detailed explanations for each submenu are provided below.

# 4.9.1 Firewall

Using the Firewall page, you can turn the general firewall switch on or off. The default setting for the switch is off. If the general firewall switch is off, even if IP Address Filtering, DNS Filtering and MAC Filtering are enabled, their settings are ineffective. You can configure the basic security in the screen as shown in Figure 4-36.

| Firewall                                                                          |
|-----------------------------------------------------------------------------------|
| Enable Firewall (the general firewall switch)                                     |
| Enable IP Address Filtering                                                       |
| Default IP Address Filtering Rules:                                               |
| Allow the packets not specified by any filtering rules to pass through the device |
| Deny the packets not specified by any filtering rules to pass through the device  |
| Enable Domain Filtering                                                           |
| Enable MAC Address Filtering                                                      |
| Default MAC Address Filtering Rules:                                              |
| Allow these PCs with enabled rules to access the Internet                         |
| Deny these PCs with enabled rules to access the Internet                          |
| Save                                                                              |

Figure 4-36 Firewall Settings

- > Enable Firewall the general firewall switch is on or off.
- Enable IP Address Filtering set IP Address Filtering is enabled or disabled. There are two default filtering rules of IP Address Filtering, either Allow or Deny passing through the router.
- > Enable Domain Filtering set Domain Filtering is enabled or disabled.
- Enable MAC Filtering set MAC Address Filtering is enabled or disabled. You can select the default filtering rules of MAC Address Filtering, either Allow or Deny accessing the router.

# 4.9.2 IP Filtering

The IP address Filtering feature allows you to control Internet Access by specific users on your LAN based on their IP addresses. The IP address filtering is set on the page shown in Figure 4-37.

| IP Address Filtering                  |                                                                                   |
|---------------------------------------|-----------------------------------------------------------------------------------|
| Firewall Settings (You can cha        | ange them on Firewall page)                                                       |
| Enable Firewall:                      | Disabled                                                                          |
| Enable IP Address Filtering:          | Disabled                                                                          |
| Default Filtering Rules:              | Deny the packets not specified by any filtering rules to pass through the device. |
| ID Effective time LAN IP Add          | Iress LAN Port WAN IP Address WAN Port Protocol Action Status Modify              |
| Add New Enable All D<br>Move ID to ID | Delete All                                                                        |
|                                       | Previous Next                                                                     |

Figure 4-37 IP Filtering

To disable the IP Address Filtering feature, keep the default setting, **Disabled**. To set up an IP Address Filtering entry, click **Enable** Firewall and **Enable** IP Address Filtering on the Firewall page, and click the **Add New...** button. The page "**Add or Modify an IP Address Filtering entry**" will appear shown in.Figure 4-38

| Add or Modify an IP Address Filtering Entry |             |  |  |  |  |
|---------------------------------------------|-------------|--|--|--|--|
| Effective time:                             | 0000 - 2400 |  |  |  |  |
| LAN IP Address:                             |             |  |  |  |  |
| LAN Port:                                   |             |  |  |  |  |
| WAN IP Address:                             |             |  |  |  |  |
| WAN Port:                                   |             |  |  |  |  |
| Protocol:                                   | ALL         |  |  |  |  |
| Action:                                     | Deny 👻      |  |  |  |  |
| Status:                                     | Enabled 💌   |  |  |  |  |
|                                             |             |  |  |  |  |
|                                             | Save Return |  |  |  |  |

Figure 4-38 Add or Modify an IP Address Filtering Entry

To create or modify an IP Address Filtering entry, please follow these instructions:

- 1. **Effective Time -** Enter a range of time in HHMM format, which point to the range time for the entry to take effect. For example, 0803 1705, the entry will take effect from 08:03 to 17:05.
- LAN IP Address Enter a LAN IP Address or a range of LAN IP addresses in the field, in dotted-decimal notation format. For example, 192.168.0.20 - 192.168.0.30. Keep the field open, which means all LAN IP Addresses have been put into the field.

- 3. **LAN Port -** Enter a LAN Port or a range of LAN ports in the field. For example, 1030 2000. Keep the field open, which means all LAN ports have been put into the field.
- 4. **WAN IP Address -** Enter a WAN IP Address or a range of WAN IP Addresses in the field, in dotted-decimal notation format. For example, 61.145.238.6 61.145.238.47. Keep the field open, which means all WAN IP Addresses have been put into the field.
- 5. **WAN Port -** Enter a WAN Port or a range of WAN Ports in the field. For example, 25 110. Keep the field open, which means all WAN Ports have been put into the field.
- 6. **Protocol -** Select which protocol is to be used, either **TCP**, **UDP**, or **All** (all protocols supported by the router).
- 7. Action Select either Allow or Deny through the router.
- 8. Status Select Enabled or Disabled for this entry on the Status pull-down list.
- 9. Click the **Save** button to save this entry.

To modify or delete an existing entry:

- 1. Click the **Modify** in the entry you want to modify. If you want to delete the entry, click the **Delete**.
- 2. Modify the information.
- 3. Click the **Save** button.

Click the **Enable All** button to make all entries enabled

Click the **Disabled All** button to make all entries disabled.

Click the **Delete All** button to delete all entries

You can change the entry's order as desired. Fore entries are before hind entries. Enter the ID number in the first box you want to move and another ID number in second box you want to move to, and then click the **Move** button to change the entry's order.

Click the **Next** button to the next page and click the **Previous** button to return to the previous page.

**For example:** If you desire to block E-mail received and sent by the IP Address 192.168.0.7 on your local network, and to make the PC with IP Address 192.168.0.8 unable to visit the website of IP Address 202.96.134.12, while other PC(s) have no limit you should specify the following IP address filtering list:

| ID | Effective time | LAN IP Address | LAN Port | WAN IP Address | WAN Port | Protocol | Action | Status  | Modify        |
|----|----------------|----------------|----------|----------------|----------|----------|--------|---------|---------------|
| 1  | 0000-2400      | 192.168.0.7-   | 25-      | -              | -        | ALL      | Deny   | Enabled | Modify Delete |
| 2  | 0000-2400      | 192.168.0.7-   | 110-     | -              | -        | ALL      | Deny   | Enabled | Modify Delete |
| 3  | 0000-2400      | 192.168.0.8-   | -        | 202.96.134.12- | -        | ALL      | Deny   | Enabled | Modify Delete |

# 4.9.3 Domain Filtering

The Domain Filtering page allows you to control access to certain websites on the Internet by specifying their domains or key words. The Domain filtering is set on the page shown in.Figure 4-39

| Domain   | Filtering                                                |                        |        |        |  |  |  |
|----------|----------------------------------------------------------|------------------------|--------|--------|--|--|--|
| Firewall | Firewall Settings (You can change them on Firewall page) |                        |        |        |  |  |  |
| -        | Enable Firewall:<br>Enable Domain Filtering:             | Disabled<br>Disabled   |        |        |  |  |  |
| E        | chable bomain ricering.                                  | Disabled               |        |        |  |  |  |
| ID       | Effective time                                           | Domain Name            | Status | Modify |  |  |  |
| Add New. | Enable All                                               | Disable All Delete All |        |        |  |  |  |
|          |                                                          | Previous Next          |        |        |  |  |  |

Figure 4-39 Domain Filtering

Before adding a Domain Filtering entry, you must ensure that **Enable** Firewall and **Enable** Domain Filtering have been selected on the Firewall page. To Add a Domain filtering entry, click the **Add New...** button. The page "**Add or Modify a Domain Filtering entry** " will appear, shown inFigure 4-40.

| Add or Modify a Domain Filtering Entry |             |  |  |  |  |
|----------------------------------------|-------------|--|--|--|--|
| Effective Time:<br>Domain Name:        | 0000 - 2400 |  |  |  |  |
| Status:                                | Enabled     |  |  |  |  |
|                                        | Save Return |  |  |  |  |

Figure 4-40 Add or Modify a Domain Filtering entry

To add or modify a Domain Filtering entry, follow these instructions:

- 1. **Effective Time -** Enter a range of time in HHMM format specifying the time for the entry to take effect. For example, if you enter: 0803 1705, than the entry will take effect from 08:03 to 17:05.
- 2. **Domain Name -** Type the domain or key word as desired in the field. A blank in the domain field means all websites on the Internet. For example: www.xxyy.com.cn, .net.
- 3. Status Select Enabled or Disabled for this entry on the Status pull-down list.
- 4. Click the **Save** button to save this entry.

To modify or delete an existing entry:

- 1. Click the **Modify** in the entry you want to modify. If you want to delete the entry, click the **Delete**.
- 2. Modify the information.
- 3. Click the **Save** button.

Click the **Enabled All** button to make all entries enabled.

Click the **Disabled All** button to make all entries disabled.

Click the Delete All button to delete all entries

Click the **Next** button to go to the next page and the **Previous** button to return to the previous page.

**For example**: if you want to block the PC(s) on your LAN to access websites www.xxyy.com.cn, www.aabbcc.com and websites with .net in the end on the Internet while no limit for other websites, you should specify the following Domain filtering list:

| D | Effective time | Domain Name    | Status  | Modify        |
|---|----------------|----------------|---------|---------------|
| 1 | 0000-2400      | www.xxyy.com   | Enabled | Modify Delete |
| 2 | 0800-2000      | www.aabbcc.com | Enabled | Modify Delete |
| 3 | 0000-2400      | .net           | Enabled | Modify Delete |

# 4.9.4 MAC Filtering

Like the IP Address Filtering page, the MAC Address Filtering page allows you to control access to the Internet by users on your local network based on their MAC Address. The MAC filtering is set on the page shown inFigure 4-41.

| MAC   | Address Filtering                                                                                                    |                |                |        |  |  |
|-------|----------------------------------------------------------------------------------------------------|----------------|----------------|--------|--|--|
| Firew | all Settings (You can d                                                                                                    | change them on | Firewall page) |        |  |  |
| Ena   | Enable Firewall: Disabled<br>Enable MAC Address Filtering: Disabled<br>Default Filtering Rules: Deny these PCs with the enabled rules to access the Internet. |                |                |        |  |  |
| ID    | MAC Address                                                                                                    | Description    | Status         | Modify |  |  |
| Add N | ew Enable All                                                                                                    | Disable All    | Delete All     |        |  |  |
|       |                                                                                                    | Previous       | Next           |        |  |  |

Figure 4-41 MAC address Filtering

Before setting up MAC Filtering entries, you must ensure that **Enable** Firewall and **Enable** MAC Filtering have been selected on the Firewall page. To Add a MAC Address filtering entry, clicking

the Add New... button. The page "Add or Modify a MAC Address Filtering entry" will appear, shown inFigure 4-42.

| Add or Modify a MAC Address Filtering Entry |             |  |  |  |  |  |  |
|---------------------------------------------|-------------|--|--|--|--|--|--|
| MAC Address:<br>Description:                |             |  |  |  |  |  |  |
| Status:                                     | Enabled     |  |  |  |  |  |  |
|                                             | Save Return |  |  |  |  |  |  |

Figure 4-42 Add or Modify a MAC Address Filtering entry

To add or modify a MAC Address Filtering entry, follow these instructions:

- Enter the appropriate MAC Address into the MAC Address field. The format of the MAC Address is XX-XX-XX-XX-XX-XX (X is any hexadecimal digit). For example: 00-0E-AE-B0-00-0B.
- 2. Type the description of the PC in the **Description** field. Fox example: John's PC.
- 3. Status Select Enabled or Disabled for this entry on the Status pull-down list.
- 4. Click the **Save** button to save this entry.

To add additional entries, repeat steps 1-4.

When finished, click the Return button to return to the MAC Address Filtering page.

To modify or delete an existing entry:

- 1. Click the **Modify** in the entry you want to modify. If you want to delete the entry, click the **Delete**.
- 2. Modify the information.
- 3. Click the **Save** button.

Click the **Enable All** button to make all entries enabled.

Click the **Disabled All** button to make all entries disabled.

Click the **Delete All** button to delete all entries

Click the **Next** button to go to the next page and click the **Previous** button to return to the previous page.

**Fox example:** If you want to block the PC with MAC addresses 00-0A-EB-00-07-BE and 00-0A-EB-00-07-5F to access the Internet, first, enable the **Firewall** and **MAC Address Filtering** on the **Firewall** page, then, you should specify the Default MAC Address Filtering Rule "**Deny** 

these PC(s) with effective rules to access the Internet" on the Firewall page and the following MAC address filtering list on this page:

| D | MAC Address       | Description      | Status  | Modify        |
|---|-------------------|------------------|---------|---------------|
| 1 | 00-0A-EB-00-07-BE | John's computer  | Enabled | Modify Delete |
| 2 | 00-0A-EB-00-07-5F | Alice's computer | Enabled | Modify Delete |

## 4.9.5 Remote Management

Choose menu "Security  $\rightarrow$  Remote Management", you can configure the Remote Management function in the screen as shown inFigure 4-43. This feature allows you to manage your Router from a remote location via the Internet.

| Remote Management             |         |                                 |  |
|-------------------------------|---------|---------------------------------|--|
| Web Management Port:          | 80      | 7                               |  |
| Remote Management IP Address: | 0.0.0.0 | (Enter 255.255.255.255 for all) |  |
|                               | Save    |                                 |  |

Figure 4-43 Remote Management

- Web Management Port Web browser access normally uses the standard HTTP service port 80. This Router's default remote management web port number is 80. For greater security, you can change the remote management web port to a custom port by entering that number in the box provided. Choose a number between 1 and 65534 but do not use the number of any common service port.
- Remote Management IP Address This is the current address you will use when accessing your Router from the Internet. This function is disabled when the IP address is set to the default value of 0.0.0.0. To enable this function change 0.0.0.0 to a valid IP address. If set to 255.255.255.255, then all the hosts can access the Router from internet.

## P Note:

- To access the Router, you should type your Router's WAN IP address into your browser's address (in IE) or Location (in Navigator) box, followed by a colon and the custom port number. For example, if your Router's WAN address is 202.96.12.8, and the port number used is 8080, please enter <u>http://202.96.12.8:8080</u> in your browser. Later, you may be asked for the Router's password. After successfully entering the username and password, you will be able to access the Router's web-based utility.
- 2. Be sure to change the Router's default password to a very secure password.

## 4.9.6 Advanced Security

Choose menu "Security  $\rightarrow$  Advanced Security", you can protect the Router from being attacked by TCP-SYN Flood, UDP Flood and ICMP-Flood in the screen as shown in Figure 4-44.

| Advanced Security                           |               |
|---------------------------------------------|---------------|
| Packets Statistics Interval (5 ~ 60):       | 10 v Seconds  |
| DoS Protection:                             | ⊙ Disable     |
| Enable ICMP-FLOOD Attack Filtering          |               |
| ICMP-FLOOD Packets Threshold (5 ~ 3600):    | 50 Packets/s  |
| Enable UDP-FLOOD Filtering                  |               |
| UDP-FLOOD Packets Threshold (5 ~ 3600):     | 500 Packets/s |
| Enable TCP-SYN-FLOOD Attack Filtering       |               |
| TCP-SYN-FLOOD Packets Threshold (5 ~ 3600): | 50 Packets/s  |
| Ignore Ping Packet From WAN Port            |               |
| Forbid Ping Packet From LAN Port            |               |
| Save Blocked DoS Host I                     | _ist          |

Figure 4-44 Advanced Security

- Packets Statistics Interval (5~60) The default value is 10. Select a value between 5 and 60 seconds from the drop-down list. The Packets Statistics Interval value indicates the time section of the packets statistics. The result of the statistics is used for analysis by SYN Flood, UDP Flood and ICMP-Flood.
- DoS protection Denial of Service protection. Check the Enable or Disable button to enable or disable the DoS protection function. Only when it is enabled, will the flood filters be enabled.

### P Note:

Dos Protection will take effect only when the **Traffic Statistics** in "System Tool  $\rightarrow$  Traffic Statistics" is enabled.

- Enable ICMP-FLOOD Attack Filtering Enable or Disable the ICMP-FLOOD Attack Filtering.
- ICMP-FLOOD Packets Threshold (5~3600) The default value is 50. Enter a value between 5 ~ 3600. When the current ICMP-FLOOD Packets number is beyond the set value, the Router will startup the blocking function immediately.
- > Enable UDP-FLOOD Filtering Enable or Disable the UDP-FLOOD Filtering.

- UDP-FLOOD Packets Threshold (5~3600) The default value is 500. Enter a value between 5 ~ 3600. When the current UPD-FLOOD Packets number is beyond the set value, the Router will startup the blocking function immediately.
- Enable TCP-SYN-FLOOD Attack Filtering Enable or Disable the TCP-SYN-FLOOD Attack Filtering.
- TCP-SYN-FLOOD Packets Threshold (5~3600) The default value is 50. Enter a value between 5 ~ 3600. When the current TCP-SYN-FLOOD Packets numbers is beyond the set value, the Router will startup the blocking function immediately.
- Ignore Ping Packet From WAN Port Enable or Disable Ignore Ping Packet From WAN Port. The default setting is disabled. If enabled, the ping packet from the Internet cannot access the Router.
- Forbid Ping Packet From LAN Port Enable or Disable Forbid Ping Packet From LAN Port. The default setting is disabled. If enabled, the ping packet from LAN cannot access the Router. This function can be used to defend against some viruses.

Click the **Save** button to save the settings.

Click the **Blocked DoS Host List** button to display the DoS host table by blocking.

# 4.10 Advanced Routing

Choose menu "**Advanced Routing**", and you can configure the static route in the next screen, shown in Figure 4-45. A static route is a pre-determined path that network information must travel to reach a specific host or network.

| Stati | c Routing              |             |                 |        |        |
|-------|------------------------|-------------|-----------------|--------|--------|
| ID    | Destination IP Address | Subnet Mask | Default Gateway | Status | Modify |
| Add N | New Enable All         | Disable All | Delete All      |        |        |
|       | Pre                    | evious 👘 N  | lext            |        |        |

Figure 4-45 Static Routing

## To add static routing entries, follow the steps below.

1. Click Add New... shown in Figure 4-45, you will see the following screen Figure 4-46.

| Add or Modify a Stati   | c Route Entry |
|-------------------------|---------------|
| Destination IP Address: |               |
| Subnet Mask:            |               |
| Default Gateway:        |               |
| Status:                 | Enabled 😽     |
|                         |               |
|                         | Save Back     |

Figure 4-46 Add or Modify a Static Route Entry

- 2. Enter the following data.
- Destination IP Address The Destination IP Address is the address of the network or host that you want to assign to a static route.
- Subnet Mask The Subnet Mask determines which portion of an IP Address is the network portion, and which portion is the host portion.
- Gateway This is the IP Address of the gateway device that allows for contact between the Router and the network or host.
- 3. Select **Enabled** or **Disabled** for this entry on the **Status** drop-down list.
- 4. Click the **Save** button to make the entry take effect.

Click the **Delete** button to delete the entry.

Click the **Enable All** button to enable all the entries.

Click the **Disable All** button to disable all the entries.

Click the **Delete All** button to delete all the entries.

Click the **Previous** button to view the information in the previous screen, click the **Next** button to view the information in the next screen.

# 4.11 Bandwidth Control

|   | Choose BandWidth Type:<br>Bandwidth Apply: | ADSL V<br>2000 Kbps           |           |             |        |       |
|---|--------------------------------------------|-------------------------------|-----------|-------------|--------|-------|
| D | IP Range                                   | Mode                          | Bandwidth | Description | Enable | Clear |
| 1 | 192.168.1. 92.168.1.                       | Minimum Bandwidth Guarantee 👻 |           |             |        | Clear |
| 2 | 192.168.1 192.168.1.                       | Minimum Bandwidth Guarantee 💌 |           |             |        | Clear |
| 3 | 192.168.1 192.168.1.                       | Minimum Bandwidth Guarantee 💙 |           |             |        | Clear |
| 4 | 192.168.1 192.168.1.                       | Minimum Bandwidth Guarantee 💌 |           |             |        | Clear |
| 5 | 192.168.1 192.168.1.                       | Minimum Bandwidth Guarantee 💌 |           |             |        | Clear |
| 6 | 192.168.1 192.168.1.                       | Minimum Bandwidth Guarantee 💌 |           |             |        | Clear |
| 7 | 192.168.1 192.168.1.                       | Minimum Bandwidth Guarantee 💌 |           |             |        | Clear |
| 8 | 192.168.1 192.168.1.                       | Minimum Bandwidth Guarantee 😪 |           |             |        | Clear |

You can configure the Bandwidth control function on this page shown in Figure 4-47:

Figure 4-47 Bandwidth Control

- > **Enable IP QoS -** Enable or disable the function of IP QoS.
- > Choose BandWidth Type Select the network connection type from the drop-down list.
- Bandwidth Apply The bandwidth you get. If you are not clear about that, please contact with your ISP for help.
- > **IP Range -** IP range of this entry.
- Mode There are two types of mode: Minimum Bandwidth Guarantee and Maximum Bandwidth Limit.
- > Bandwidth The bandwidth you supply to this entry.
- > **Description -** The description for this entry.

Click Enable to enable this entry.

Click the **Clear** button to clear a single entry.

Click the **Clear All** button to clear all entries.

Click the **Save** button to save all configurations.

#### Solution Note:

1. The conversion relation of bandwidth: 1Mbps = 1000Kbps.

- 2. Please choose the Network Connection Type and set the bandwidth according to your Network. If you are not clear about that, please contact with your ISP for help.
- 3. If no IP QoS item is enabled, the Bandwidth Apply won't be effective.
- 4. IP address range for different entries could not have intersection with each other.
- 5. After the configurations, click the **Save** button for the change to take effect.

# 4.12 IP& MAC Binding

| IP & MAC Binding   |  |
|--------------------|--|
| - Binding Settings |  |
| - ARP List         |  |

Figure 4-48 the IP & MAC Binding menu

There are two submenus under the IP &MAC Binding menu (shown in Figure 4-48): **Binding Setting** and **ARP List**. Click any of them, and you will be able to scan or configure the corresponding function. The detailed explanations for each submenu are provided below.

## 4.12.1 Binding Settings

This page displays the **IP & MAC Binding Setting** table; you can operate it in accord with your desire as shown in Figure 4-49.

| Bind       | ing Settings |                    |            |                     |
|------------|--------------|--------------------|------------|---------------------|
|            | ARP Binding: | 💿 Disable 🔿 Enable | Save       | ו                   |
| ID         | MAC Address  | IP Address         | Bind       | Modify              |
| The list i | s empty      |                    |            |                     |
| Add I      | New Enable / | All Disable All    | Delete All | Find                |
|            |              |                    |            |                     |
|            |              | Previous           | Next       | urrent No. 1 👻 Page |

Figure 4-49 Binding Settings

- > MAC Address The MAC address of the controlled computer in the LAN.
- > **IP Address -** The assigned IP address of the controlled computer in the LAN.
- > **Bind -** Check this option to enable ARP binding for a specific device.
- > **Modify -** To modify or delete an existing entry.

When you want to add or modify an IP & MAC Binding entry, you can click the **Add New...** button or **Modify** button, and then you will go to the next page. This page is used for adding or modifying an IP & MAC Binding entry, shown in Figure 4-50.

| IP & MAC Binding Se   | ttings    |
|-----------------------|-----------|
| Bind:<br>MAC Address: |           |
| IP Address:           |           |
|                       | Save Back |

Figure 4-50 IP & MAC Binding Settings

### To add IP & MAC Binding entries, follow the steps below.

- 1. Click the **Add New...** button as shown in Figure 4-49.
- 2. Enter the MAC Address and IP Address.
- 3. Select the Bind checkbox.
- 4. Click the **Save** button to save it.

### To modify or delete an existing entry, follow the steps below.

- 1. Find the desired entry in the table.
- 2. Click Modify or Delete as desired on the Modify column.

#### To find an existing entry, follow the steps below.

- 1. Click the **Find** button as shown in Figure 4-49.
- 2. Enter the MAC Address or IP Address.
- 3. Click the **Find** button in the page as shown in Figure 4-51.

| Find IP & MAC Bindi | ing Entry                                         |
|---------------------|---------------------------------------------------|
| MAC Address:        | 00-14-5E-91-19-E3                                 |
| IP Address:         |                                                   |
| ID                  | MAC Address IP Address Bind Link                  |
| 1                   | 00-14-5E-91-19-E3 192.168.1.56 🛛 📝 <u>To page</u> |
|                     |                                                   |
|                     | Find Back                                         |

Figure 4-51 Find IP & MAC Binding Entry

Click the **Enable All** button to make all entries enabled.

Click the **Delete All** button to delete all entries.

## 4.12.2 ARP List

To manage the computer, you could observe the computers in the LAN by checking the relationship of MAC address and IP address on the ARP list, and you could configure the items on the ARP list also. This page displays the ARP List; it shows all the existing IP & MAC Binding entries as shown in Figure 4-52.

| AR             | P List                           |                            |                   |                                 |
|----------------|----------------------------------|----------------------------|-------------------|---------------------------------|
| <b>ID</b><br>1 | MAC Address<br>00-19-66-80-53-AB | IP Address<br>192.168.1.83 | Status<br>Unbound | Configure<br><u>Load Delete</u> |
|                |                                  | Bind All                   | Loa               | d All Refresh                   |

Figure 4-52 ARP List

- > MAC Address The MAC address of the controlled computer in the LAN.
- > **IP Address -** The assigned IP address of the controlled computer in the LAN.
- Status Indicates whether or not the MAC and IP addresses are bound.
- > Configure Load or delete an item.
  - Load Load the item to the IP & MAC Binding list.
  - **Delete -** Delete the item.

Click the **Bind All** button to bind all the current items, available after enable.

Click the Load All button to load all items to the IP & MAC Binding list.

Click the **Refresh** button to refresh all items.

### P Note:

An item could not be loaded to the IP & MAC Binding list if the IP address of the item has been loaded before. Error warning will prompt as well. Likewise, "Load All" only loads the items without interference to the IP & MAC Binding list.

# 4.13 Dynamic DNS

Choose menu "Dynamic DNS", you can configure the Dynamic DNS function.

The Router offers the **DDNS** (Dynamic Domain Name System) feature, which allows the hosting of a website, FTP server, or e-mail server with a fixed domain name (named by yourself) and a dynamic IP address, and then your friends can connect to your server by entering your domain name no matter what your IP address is. Before using this feature, you need to sign up for DDNS service providers such as <u>www.dyndns.org</u>, or <u>www.no-ip.com</u>. The Dynamic DNS client service provider will give you a password or key.

# 4.13.1 Dyndns.org DDNS

If the dynamic DNS **Service Provider** your select is <u>www.dyndns.org</u>, the page will appear as shown in Figure 4-53.

| DDNS               |                                                                                                    |
|--------------------|----------------------------------------------------------------------------------------------------|
| Service Provider:  | Dyndns ( www.dyndns.org ) 🔽 <u>Go to register</u>                                                         |
| User Name:         | username                                                                                                  |
| Password:          | •••••                                                                                                    |
| Domain Name:       |                                                                                                    |
| Connection Status: | <ul> <li>Enable DDNS</li> <li>DDNS not launching!</li> <li>Login</li> <li>Logout</li> <li>Save</li> </ul> |

Figure 4-53 Dyndns.org DDNS Settings

## To set up for DDNS, follow these instructions:

- 1. Type the **User Name** for your DDNS account.
- 2. Type the **Password** for your DDNS account.
- 3. Type the **Domain Name** you received from dynamic DNS service provider here.
- 4. Click the **Login** button to log in to the DDNS service.

**Connection Status -**The status of the DDNS service connection is displayed here.

Click **Logout** to logout of the DDNS service.

# 4.13.2 Oray.net DDNS

If your selected dynamic DNS **Service Provider** is www.oray.net, the page will appear as shown in Figure 4-54.

| DDNS                    |                                                     |
|-------------------------|-----------------------------------------------------|
| Service Provider:       | PeanutHull ( www.oray.net ) 💌 <u>Go to register</u> |
| User Name:<br>Password: |                                                     |
|                         | Enable DDNS                                         |
| Connection Status:      | DDNS not launching!                                 |
| Service Type:           |                                                     |
| Domain Name:            |                                                     |
|                         | Login Logout                                        |
|                         | Save                                                |

Figure 4-54 Oray.net DDNS Settings

To set up for DDNS, follow these instructions:

- 1. Type the **User Name** for your DDNS account.
- 2. Type the **Password** for your DDNS account.
- 3. Click the **Login** button to login the DDNS service.
  - > **Connection Status -** The status of the DDNS service connection is displayed here.
  - > **Domain Name -** The domain names are displayed here.

Click Logout to logout the DDNS service.

## 4.13.3 Comexe.cn DDNS

If your selected dynamic DNS **Service Provider** is www.comexe.cn, the page will appear as shown inFigure 4-55:

| DDNS               |                                           |
|--------------------|-------------------------------------------|
| Service Provider:  | Comexe ( www.comexe.cn ) 💌 Go to register |
| Domain Name:       |                                           |
| Domain Name:       |                                           |
| Domain Name:       |                                           |
| Domain Name:       |                                           |
| Domain Name:       |                                           |
|                    |                                           |
| User Name:         |                                           |
| Password:          |                                           |
|                    |                                           |
|                    | Enable DDNS                               |
| Connection Status: | DDNS not launching!                       |
|                    | Logout                                    |
|                    |                                           |
|                    | Save                                      |

Figure 4-55 Comexe.cn DDNS settings

To set up for DDNS, follow these instructions:

- 1. Type the **domain names** your dynamic DNS service provider gave.
- 2. Type the **User Name** for your DDNS account.
- 3. Type the **Password** for your DDNS account.
- 4. Click the Login button to login to the DDNS service.
- > **Connection Status -**The status of the DDNS service connection is displayed here.

Click Logout to logout of the DDNS service.

# 4.14 System Tools

| System Tools       |
|--------------------|
| - Time Settings    |
| - Diagnostic       |
| - Firmware Upgrade |
| - Factory Defaults |
| - Backup & Restore |
| - Reboot           |
| - Password         |
| - System Log       |
| - Statistics       |

Figure 4-56 The System Tools menu

Choose menu "System Tools", you can see the submenus under the main menu: Time Settings, Diagnostic, Firmware Upgrade, Factory Defaults, Backup & Restore, Reboot, Password, System Log and Statistics. Click any of them, and you will be able to configure the corresponding function. The detailed explanations for each submenu are provided below.

# 4.14.1 Time Settings

Choose menu "System Tools  $\rightarrow$  Time Settings", you can configure the time on the following screen.

| Time Settings         |                                                                        |
|-----------------------|------------------------------------------------------------------------|
| Time zone:            | (GMT+08:00) Beijing, Hong Kong, Perth, Singapore 💌                     |
| Date:                 | 1 2006 (MM/DD/YY)                                                      |
| Time:                 | 9 4 45 (HH/MM/SS)                                                      |
| NTP Server I:         | 0.0.0.0 (Optional)                                                     |
| NTP Server II:        | 0.0.0.0 (Optional)                                                     |
|                       | Get GMT                                                                |
| Note:Click the "GET C | GMT" to update the time from the internet with the pre-defined servers |
| or entering the cus   | tomized server(IP Address or Domain Name) in the above frames.         |
|                       |                                                                        |
|                       | Save                                                                   |

Figure 4-57 Time settings

- > Time Zone Select your local time zone from this pull-down list.
- > Date Enter your local date in MM/DD/YY into the right blanks.
- > **Time -** Enter your local time in HH/MM/SS into the right blanks.

To set time manually, follow the steps below:

- 1. Select your local time zone.
- 2. Enter the **Date** in Month/Day/Year format.
- 3. Enter the **Time** in Hour/Minute/Second format.
- 4. Click Save.

For automatic time synchronization:

- 1. Enter the address of the **NTP Server Prior**.
- 2. Click the **Get GMT** button to get GMT time from Internet if you have connected to Internet.

### PNote:

This setting will be used for some time-based functions such as firewall. You must specify your time zone once you login to the router successfully, if not, the time limited on these functions will not take effect.

- > The time will be lost if the router is turned off.
- The router will obtain GMT automatically from Internet if it has already connected to Internet.

### 4.14.2 Diagnostic

Choose menu "System Tools  $\rightarrow$  Diagnostic", you can transact Ping or Traceroute function to check connectivity of your network in the following screen.

| Diagnostic Tools        |        |                         |  |  |  |
|-------------------------|--------|-------------------------|--|--|--|
| Diagnostic Parameters   |        |                         |  |  |  |
| Diagnostic Tool:        | 💿 Ping | 🔿 Traceroute            |  |  |  |
| IP Address/Domain Name: |        |                         |  |  |  |
| Ping Count:             | 4      | (1-50)                  |  |  |  |
| Ping Packet Size:       | 64     | (4-1472 Bytes)          |  |  |  |
| Ping Timeout:           | 800    | (100-2000 Milliseconds) |  |  |  |
| Traceroute Max TTL:     | 20     | (1-30)                  |  |  |  |
| Diagnostic Results      |        |                         |  |  |  |
| The Router is ready.    |        |                         |  |  |  |
|                         | Star   | t                       |  |  |  |

Figure 4-58 Diagnostic Tools

- > **Diagnostic Tool -** Check the radio button to select one diagnostic too.
  - **Ping** This diagnostic tool troubleshoots connectivity, reachability, and name resolution to a given host or gateway.
  - Traceroute This diagnostic tool tests the performance of a connection.

You can use ping/traceroute to test both numeric IP address or domain name. If pinging/tracerouting the IP address is successful, but pinging/tracerouting the domain name is not, you might have a name resolution problem. In this case, ensure that the domain name you are specifying can be resolved by using Domain Name System (DNS) queries.

- IP Address/Domain Name Type the destination IP address (such as 202.108.22.5) or Domain name.
- > **Pings Count -** The number of Ping packets for a Ping connection.
- > Ping Packet Size The size of Ping packet.
- Ping Timeout Set the waiting time for the reply of each Ping packet. If there is no reply in the specified time, the connection is overtime.
- > Traceroute Max TM The max number of hops for a Traceroute connection.

Click Start to check the connectivity of the Internet.

The **Diagnostic Results** page displays the result of diagnosis.

If the result is similar to the following screen, the connectivity of the Internet is fine.

|   | Diagnostic Results                                     |
|---|--------------------------------------------------------|
|   | Pinging 202.108.22.5 with 64 bytes of data:            |
|   | Reply from 202.108.22.5: bytes=64 time=1 TTL=127 seq=1 |
|   | Reply from 202.108.22.5: bytes=64 time=1 TTL=127 seq=2 |
|   | Reply from 202.108.22.5; bytes=64 time=1 TTL=127 seq=3 |
|   | Reply from 202.108.22.5: bytes=64 time=1 TTL=127 seq=4 |
|   |                                                        |
|   | Ping statistics for 202.108.22.5                       |
|   | Packets: Sent = 4, Received = 4, Lost = 0 (0% loss),   |
| I | Approximate round trip times in milliseconds:          |
|   | : Minimum = 1, Maximum = 1, Average = 1                |

Figure 4-59 Diagnostic Results

#### Note:

Only one user can use this tool at one time. Options "Number of Pings", "Ping Size" and "Ping Timeout" are used for **Ping** function. Option "Tracert Hops" are used for **Tracert** function.

### 4.14.3 Firmware Upgrade

Choose menu "System Tools  $\rightarrow$  Firmware Upgrade", you can update the latest version of firmware for the Router on the following screen.

| Firmware Upgrade  |                                 |           |
|-------------------|---------------------------------|-----------|
| File:             |                                 | Browse··· |
| Firmware Version: | 4.18.19 Build 110701 Rel.58906n |           |
| Hardware Version: | RN401D 3.0 00000000             |           |
|                   |                                 |           |
|                   | Upgrade                         |           |

Figure 4-60 Firmware Upgrade

- > Firmware Version This displays the current firmware version.
- Hardware Version This displays the current hardware version. The hardware version of the upgrade file must accord with the Router's current hardware version.

### To upgrade the Router's firmware, follow these instructions below:

- 1. Download a more recent firmware upgrade file from our website.
- 2. Type the path and file name of the update file into the **File** field. Or click the **Browse** button to locate the update file.
- 3. Click the Upgrade button.

- New firmware versions are posted at our website and can be downloaded for free. There is no need to upgrade the firmware unless the new firmware has a new feature you want to use. However, when experiencing problems caused by the Router rather than the configuration, you can try to upgrade the firmware.
- 2. When you upgrade the Router's firmware, you may lose its current configurations, so before upgrading the firmware please write down some of your customized settings to avoid losing important settings.
- 3. Do not turn off the Router or press the Reset button while the firmware is being upgraded, otherwise, the Router may be damaged.
- 4. The Router will reboot after the upgrading has been finished.

### 4.14.4 Factory Defaults

Choose menu "System Tools  $\rightarrow$  Factory Defaults", and you can restore the configurations of the Router to factory defaults on the following screen.

| Factory Defaults                                                                        |
|-----------------------------------------------------------------------------------------|
| Click the following button to reset all configuration settings to their default values. |
| Restore                                                                                 |

Figure 4-61 Restore Factory Default

Click the **Restore** button to reset all configuration settings to their default values.

- The default User Name: admin
- The default Password: admin
- The default IP Address: 192.168.1.1
- The default **Subnet Mask**: 255.255.255.0

### P Note:

- 1. Any settings you have saved will be lost when the default settings are restored.
- 2. Press and hold the WPS/Reset button for more than 5 seconds, you can reset the router, too.

# 4.14.5 Backup & Restore

Choose menu "System Tools  $\rightarrow$  Backup & Restore", you can save the current configuration of the Router as a backup file and restore the configuration via a backup file as shown in Figure 4-62.

| Backup & Restore |        |        |         |  |  |
|------------------|--------|--------|---------|--|--|
| Backup:          | Backup |        |         |  |  |
| File:            |        | Browse | Restore |  |  |

Figure 4-62 Backup & Restore Configuration

- Click the Backup button to save all configuration settings as a backup file in your local computer.
- > To upgrade the Router's configuration, follow these instructions.
  - Click the **Browse...** button to locate the update file for the Router, or enter the exact path to the Setting file in the text box.
  - Click the **Restore** button.

The current configuration will be covered by the uploading configuration file. The upgrade process lasts for 20 seconds and the Router will restart automatically. Keep the Router on during the upgrading process to prevent any damage.

# 4.14.6 Reboot

Choose menu "System Tools  $\rightarrow$  Reboot", you can click the Reboot button to reboot the Router via the next screen.

| Reboot                                  |
|-----------------------------------------|
| Click this button to reboot the device. |
| Reboot                                  |

Figure 4-63 Reboot the Router

Some settings of the Router will take effect only after rebooting, which include:

- Change the LAN IP Address (system will reboot automatically).
- Change the DHCP Settings.
- Change the Wireless configurations.
- Change the Web Management Port.
- Upgrade the firmware of the Router (system will reboot automatically).
- Restore the Router's settings to factory defaults (system will reboot automatically).
- Update the configuration with the file (system will reboot automatically.

# 4.14.7 Password

Choose menu "System Tools  $\rightarrow$  Password", you can change the factory default user name and password of the Router in the next screen as shown in Figure 4-64.

| Password              |                |
|-----------------------|----------------|
|                       |                |
|                       |                |
| Old User Name:        |                |
| Old Password:         |                |
|                       |                |
| New User Name:        |                |
| New Password:         |                |
| Confirm New Password: |                |
|                       |                |
|                       | Save Clear All |

Figure 4-64 Password

It is strongly recommended that you should change the factory default user name and password of the Router, because all users who try to access the Router's Web-based utility or Quick Setup will be prompted for the Router's default user name and password.

### P Note:

The new user name and password must not exceed 14 characters in length and not include any spaces. Enter the new Password twice to confirm.

Click the **Save** button when finished.

Click the **Clear All** button to clear all.

# 4.14.8 System log

Choose menu "System Tools → System Log", you can view the logs of the Router.

| System Log                                                                  |                                                                                                    |                                                                                                    |  |
|-----------------------------------------------------------------------------|----------------------------------------------------------------------------------------------------|----------------------------------------------------------------------------------------------------|--|
| Index                                                                       | Level                                                                                                    | Log Content                                                                                                    |  |
| 3                                                                           | INFO                                                                                                    | 1234:DHCPS: 1:0x74ea3a8cc456, NAK in request.                                                                                                    |  |
| 2                                                                           | INFO                                                                                                    | 1233:DHCPS: 1:0x74ea3a8cc456, NAK in request.                                                                                                    |  |
| 1                                                                           | INFO                                                                                                    | 0000:System: The device initialization succeeded.                                                                                                    |  |
| E1                                                                          | DEBUG                                                                                                    | :([2006-01-01 8:00:24 25s ioctl [EEE80211IOCTL_SETSCAN]: errno = 0x3d0002<br>ioctl[[EEE80211IOCTL_GETSCAN]: errno = 0x3d0002<br>ioctl[[EEE80211IOCTL_SETSCAN]: errno = 0x3d0002<br>ioctl[[EEE80211IOCTL_GETSCAN]: errno = 0x3d0002 |  |
| H-Ver =                                                                     | Time = 2006-01-01 10:12:07 7927s<br>H-Ver = RN401D 3.0 00000000 : S-Ver = 4.18.19 Build 110701 Rel.58906n<br>L = 192.168.1.1 : M = 255.255.255.0 |                                                                                                    |  |
| W1 = STATIC IP : W = 172.30.70.236 : M = 255.255.255.0 : G = 172.30.70.1    |                                                                                                    |                                                                                                    |  |
| Free=5021, Busy=9, Bind=7, Inv=0/45, Bc=0/24, Dns=0, cl=384, fc=0/0, sq=0/0 |                                                                                                    |                                                                                                    |  |
|                                                                             | Refresh Clear All                                                                                                    |                                                                                                    |  |

Figure 4-65 System Log

The router can keep logs of all traffic. You can query the logs to find what happened to the router.

Click the **Refresh** button to refresh the logs.

Click the Clear All button to clear all the logs.

### 4.14.9 Statistics

Choose menu "System Tools  $\rightarrow$  Statistics", you can view the network traffic of each PC on the LAN, including total traffic and the value of the last **Packets Statistic interval** in seconds.

| Statistics                                                |                                |       |         |         |         |        |        |        |
|-----------------------------------------------------------|--------------------------------|-------|---------|---------|---------|--------|--------|--------|
| Current Stat<br>Packets Statistics Ir                     | istics Status<br>nterval(5~60) | -     | sabled  | Seconds |         | Enable |        |        |
| Auto-refresh                                              |                                |       |         |         |         |        |        |        |
| Sorted Rules: Sorted by IP Address 🔽 Reset All Delete All |                                |       |         | ete All |         |        |        |        |
|                                                           | Total                          |       | Current |         |         |        |        |        |
| IP Address/<br>MAC Address                                | Packets                        | Bytes | Packets | Bytes   | ICMP Tx | UDP Tx | SYN Tx | Modify |
| The current list is empty.                                |                                |       |         |         |         |        |        |        |
| 5 v entries per page. Current No. 1 v page                |                                |       |         |         |         |        |        |        |
| Previous Next                                             |                                |       |         |         |         |        |        |        |

Figure 4-66 Statistics

Current Statistics Status - Enable or Disable. The default value is disabled. To enable, click the Enable button. If disabled, the function of DoS protection in Security settings will be disabled. Packets Statistics Interval (5-60) - The default value is 10. Select a value between 5 and 60 seconds in the pull-down list. The Packets Statistic interval indicates the time section of the packets statistic.

Select the Auto-refresh checkbox to refresh automatically.

Click the **Refresh** button to refresh the page.

> **Sorted Rules -** Choose how displayed statistics are sorted.

Click Reset All to reset the values of all the entries to zero.

Click **Delete All** to delete all entries in the table.

| IP Address/<br>MAC Address The IP Address and MAC address are displayed with related sta |            |                                                                                                    |  |  |  |  |  |
|------------------------------------------------------------------------------------------|------------|----------------------------------------------------------------------------------------------------|--|--|--|--|--|
| Tatal                                                                                    | Packets    | The total number of packets received and transmitted by the Router.                                                                                                    |  |  |  |  |  |
| Total                                                                                    | Bytes      | The total number of bytes received and transmitted by the Router.                                                                                                    |  |  |  |  |  |
|                                                                                          | Packets    | The total number of packets received and transmitted in the last <b>Packets Statistic interval</b> seconds.                                                                                       |  |  |  |  |  |
|                                                                                          | Bytes      | The total number of bytes received and transmitted in the last <b>Packets Statistic interval</b> seconds.                                                                                         |  |  |  |  |  |
| Current                                                                                  | ІСМР Тх    | The number of ICMP packets transmitted to the WAN per second at the specified <b>Packets Statistics interval</b> . It is shown like "current transmitting rate / Max transmitting rate".          |  |  |  |  |  |
|                                                                                          | UDP Tx     | The number of UDP packets transmitted to the WAN per second at the specified <b>Packets Statistics interval</b> . It is shown like "current transmitting rate / Max transmitting rate".           |  |  |  |  |  |
|                                                                                          | TCP SYN Tx | The number of TCP SYN packets transmitted to the WAN per second<br>at the specified <b>Packets Statistics interval</b> . It is shown like "current<br>transmitting rate / Max transmitting rate". |  |  |  |  |  |

There would be 5 entries on each page. Click **Previous** to return to the previous page and **Next** to the next page.

# **Appendix A: FAQ**

### 1. How do I configure the Router to access the Internet by ADSL users?

- 1) First, configure the ADSL Modem configured in RFC1483 bridge model.
- 2) Connect the Ethernet cable from your ADSL Modem to the WAN port on the Router. The telephone cord plugs into the Line port of the ADSL Modem.
- 3) Log in to the Router, click the "Network" menu on the left of your browser, and click "WAN" submenu. On the WAN page, select "PPPoE" for WAN Connection Type. Type user name in the "User Name" field and password in the "Password" field, finish by clicking Connect.

| WAN                  |                               |
|----------------------|-------------------------------|
| WAN Connection Type: | PPPoE/Russia PPPoE 💙 🛛 Detect |
| PPPoE Connection:    |                               |
| User Name:           | username                      |
| Password:            | •••••                         |
|                      |                               |

Figure A-1 PPPoE Connection Type

4) If your ADSL lease is in "pay-according-time" mode, select "Connect on Demand" or "Connect Manually" for Internet connection mode. Type an appropriate number for "Max Idle Time" to avoid wasting paid time. Otherwise, you can select "Auto-connecting" for Internet connection mode.

| Wan Connection Mode: | Onnect on Demand                                                |  |
|----------------------|-----------------------------------------------------------------|--|
|                      | Max Idle Time: 15 minutes (0 means remain active at all times.) |  |
|                      | Connect Automatically                                           |  |
|                      | Time-based Connecting                                           |  |
|                      | Period of Time:from 0 : 0 (HH:MM) to 23 : 59 (HH:MM)            |  |
|                      | 🔿 Connect Manually                                              |  |
|                      | Max Idle Time: 15 minutes (0 means remain active at all times.) |  |
|                      | Connect Disconnected!                                           |  |

Figure A-2 PPPoE Connection Mode

### P Note:

- 1. Sometimes the connection cannot be disconnected although you specify a time to Max Idle Time, since some applications is visiting the Internet continually in the background.
- 2. If you are a Cable user, please configure the Router following the above steps.

### 2. How do I configure the Router to access the Internet by Ethernet users?

- Log in to the Router, click the "Network" menu on the left of your browser, and click "WAN" submenu. On the WAN page, select "Dynamic IP" for "WAN Connection Type", finish by clicking Save.
- 2) Some ISPs require that you register the MAC Address of your adapter, which is connected to your cable/DSL Modem during installation. If your ISP requires MAC register, log in to the Router and click the "Network" menu link on the left of your browser, and then click "MAC Clone" submenu link. On the "MAC Clone" page, if your PC's MAC address is proper MAC address, click the Clone MAC Address button and your PC's MAC address will fill in the "WAN MAC Address" field. Or else, type the MAC Address is to the "WAN MAC Address" field. The format for the MAC Address is XX-XX-XX-XX-XX. Then click the Save button. It will take effect after rebooting.

| MAC Clone              |                   |                     |
|------------------------|-------------------|---------------------|
| WAN MAC Address:       | 94-0C-6D-F1-F2-C4 | Restore Factory MAC |
| Your PC's MAC Address: | 00-19-66-80-53-AB | Clone MAC Address   |
|                        | Save              |                     |

Figure A-3 MAC Clone

### 3. I want to use NetMeeting, what do I need to do?

- 1) If you start NetMeeting as a sponsor, you don't need to do anything with the Router.
- 2) If you start as a response, you need to configure Virtual Server or DMZ Host and make sure the H323 ALG is enabled.
- 3) How to configure Virtual Server: Log in to the Router, click the "Forwarding" menu on the left of your browser, and click "Virtual Servers" submenu. On the "Virtual Servers" page, click Add New.... Then on the "Add or Modify a Virtual Server Entry" page, enter "1720" for the "Service Port" blank, and your IP address for the "IP Address" blank, taking 192.168.1.169 for an example, remember to Enable and Save.

| Virtual Servers | 3                      |            |        |        |
|-----------------|------------------------|------------|--------|--------|
| ID Service Port | IP Address             | Protocol   | Status | Modify |
| Add New         | Enable All Disable All | Delete All |        |        |
|                 | Previous               | Next       |        |        |

Figure A-4 Virtual Servers

| Add or Modify a Virtu | al Server Entry    |
|-----------------------|--------------------|
| Service Port:         | 1720 (XX-XX or XX) |
| IP Address:           | 192.168.1.169      |
| Protocol:             | ALL 👻              |
| Status:               | Enabled 💌          |
| Common Service Port:  | Select One         |
|                       | Save Back          |

Figure A-5 Add or Modify a Virtual server Entry

Your opposite side should call your WAN IP, which is displayed on the "Status" page.

4) How to enable DMZ Host: Log in to the Router, click the "Forwarding" menu on the left of your browser, and click "DMZ" submenu. On the "DMZ" page, click Enable radio button and type your IP address into the "DMZ Host IP Address" field, using 192.168.1.169 as an example, remember to click the Save button.

| DMZ                                         |                                                             |
|---------------------------------------------|-------------------------------------------------------------|
| Current DMZ Status:<br>DMZ Host IP Address: | <ul> <li>Enable O Disable</li> <li>192.168.1.169</li> </ul> |
|                                             | Save                                                        |

Figure A-6 DMZ

4. I want to build a WEB Server on the LAN, what should I do?

- Because the WEB Server port 80 will interfere with the WEB management port 80 on the Router, you must change the WEB management port number to avoid interference.
- 2) To change the WEB management port number: Log in to the Router, click the "Security" menu on the left of your browser, and click "Remote Management" submenu. On the "Remote Management" page, type a port number except 80, such as 88, into the "Web Management Port" field. Click Save and reboot the Router.

| Remote Management             |         |                                 |
|-------------------------------|---------|---------------------------------|
| Web Management Port:          | 80      |                                 |
| Remote Management IP Address: | 0.0.0.0 | (Enter 255.255.255.255 for all) |
|                               | Save    |                                 |

Figure A-7 Remote Management

If the above configuration takes effect, configure to the Router by typing 192.168.1.1:88 (the Router's LAN IP address: Web Management Port) in the address field of the Web browser.

3) Log in to the Router, click the "Forwarding" menu on the left of your browser, and click the "Virtual Servers" submenu. On the "Virtual Servers" page, click Add New..., then on the "Add or Modify a Virtual Server" page, enter "80" into the blank next to the "Service Port", and your IP address next to the "IP Address", assuming 192.168.1.188 for an example, remember to Enable and Save.

| Virtual Server  | Ϋ́S                    |            |        |        |
|-----------------|------------------------|------------|--------|--------|
| ID Service Port | IP Address             | Protocol   | Status | Modify |
| Add New         | Enable All Disable All | Delete All |        |        |
|                 | Previous               | Next       |        |        |

Figure A-8 Virtual Servers

| Add or Modify a Virtual Server Entry |                  |  |
|--------------------------------------|------------------|--|
| Service Port:                        | 88 (XX-XX or XX) |  |
| IP Address:                          | 192.168.1.88     |  |
| Protocol:                            | ALL 👻            |  |
| Status:                              | Enabled 💌        |  |
| Common Service Port:                 | Select One       |  |

Figure A-9 Add or Modify a Virtual server Entry

### 5. The wireless stations cannot connect to the Router.

- 1) Make sure the "Enable Wireless Router Radio" is checked.
- 2) Make sure that the wireless stations' SSID accord with the Router's SSID.
- 3) Make sure the wireless stations have right KEY for encryption when the Router is encrypted.
- 4) If the wireless connection is ready, but you can't access the Router, check the IP Address of your wireless stations.

# **Appendix B: Configuring the PC**

In this section, we'll introduce how to install and configure the TCP/IP correctly in Windows XP. First make sure your Ethernet Adapter is working, refer to the adapter's manual if necessary.

### 1. Configure TCP/IP component

- 1) On the Windows taskbar, click the **Start** button, and then click **Control Panel**.
- 2) Click the **Network and Internet Connections** icon, and then click on the **Network Connections** tab in the appearing window.
- 3) Right click the icon that showed below, select Properties on the prompt page.

| LAN or High-Speed Internet |                                                                       |  |
|----------------------------|-----------------------------------------------------------------------|--|
|                            | ea Connection<br>ed, Firewalled<br>Disable<br><b>Status</b><br>Repair |  |
|                            | Bridge Connections                                                    |  |
|                            | Create Shortcut<br>Delete<br>Rename                                   |  |
|                            | Properties                                                            |  |
|                            |                                                                       |  |

Figure B-1

4) In the prompt page that showed below, double click on the Internet Protocol (TCP/IP).

| 🚣 Local Area Connection Properties 🛛 😫 🗙                                                                                                    |  |  |
|----------------------------------------------------------------------------------------------------|--|--|
| General Authentication Advanced                                                                                                    |  |  |
| Connect using:                                                                                                    |  |  |
| Bealtek RTL8139 Family PCI Fast Etł                                                                                                    |  |  |
| This connection uses the following items:                                                                                                    |  |  |
| 🗹 畏 QoS Packet Scheduler 📃                                                                                                    |  |  |
| ✓ TAEGIS Protocol (IEEE 802.1x) v3.4.3.0                                                                                                    |  |  |
| Internet Protocol (TCP/IP)                                                                                                    |  |  |
|                                                                                                    |  |  |
|                                                                                                    |  |  |
| Install Uninstall Properties                                                                                                    |  |  |
| Description                                                                                                    |  |  |
| Transmission Control Protocol/Internet Protocol. The default<br>wide area network protocol that provides communication<br>across diverse interconnected networks. |  |  |
| Show icon in notification area when connected                                                                                                    |  |  |
| Notify me when this connection has limited or no connectivity                                                                                                    |  |  |
|                                                                                                    |  |  |
|                                                                                                    |  |  |
| OK Cancel                                                                                                    |  |  |

### Figure B-2

5) The following **TCP/IP Properties** window will display and the **IP Address** tab is open on this window by default.

Now you have two ways to configure the **TCP/IP** protocol below:

### > Setting IP address automatically

Select **Obtain an IP address automatically**, Choose **Obtain DNS server automatically**, as shown in the Figure below:

| Internet Protocol (TCP/IP) Propertie                                                                                                    | es <u>? X</u>     |  |
|----------------------------------------------------------------------------------------------------|-------------------|--|
| General Alternate Configuration                                                                                                    |                   |  |
| You can get IP settings assigned automatically if your network supports this capability. Otherwise, you need to ask your network administrator for the appropriate IP settings. |                   |  |
| Obtain an IP address automatica                                                                                                    | lly               |  |
| └── Use the following IP address:                                                                                                    |                   |  |
| [P address:                                                                                                    | · · · · ·         |  |
| S <u>u</u> bnet mask:                                                                                                    | · · · ·           |  |
| Default gateway:                                                                                                    | · · · ·           |  |
| Obtain DNS server address autor                                                                                                    | matically         |  |
| _⊂O Use the following DNS server ad                                                                                                    |                   |  |
| Preferred DNS server:                                                                                                    | · · · ·           |  |
| Alternate DNS server:                                                                                                    | · · ·             |  |
|                                                                                                    | Ad <u>v</u> anced |  |
|                                                                                                    | OK Cancel         |  |

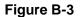

**Note:** For Windows 98 OS or before, the PC and Router may need to be restarted.

- Setting IP address manually
- 1 Select **Use the following IP address** radio button. And the following items available.
- 2 If the Router's LAN IP address is 192.168.1.1, specify the **IP address** as 192.168.1.x (x is from 2 to 254), and the **Subnet mask** as 255.255.255.0.
- 3 Type the Router's LAN IP address (the default IP is 192.168.1.1) into the **Default gateway** field.
- 4 Select **Use the following DNS server addresses**. In the **Preferred DNS Server** field you can enter the same value as the **Default gateway** or type the local DNS server IP address.

| nternet Protocol (TCP/IP) Properties                                                                                                    |                      |  |
|----------------------------------------------------------------------------------------------------|----------------------|--|
| General                                                                                                    |                      |  |
| You can get IP settings assigned automatically if your network supports this capability. Otherwise, you need to ask your network administrator for the appropriate IP settings. |                      |  |
| O Obtain an IP address automatical                                                                                                    | ly 🔤                 |  |
| ─● Use the following IP address: ──                                                                                                    |                      |  |
| <u>I</u> P address:                                                                                                    | 192.168.1.241        |  |
| S <u>u</u> bnet mask:                                                                                                    | 255.255.255.0        |  |
| <u>D</u> efault gateway:                                                                                                    | 192.168.1.1          |  |
| C Obtain DNS server address autor                                                                                                    | natically            |  |
| ─● Use the following DNS server add                                                                                                    | dresses:             |  |
| Preferred DNS server:                                                                                                    | 202 . 96 . 134 . 133 |  |
| <u>A</u> lternate DNS server:                                                                                                    | · · ·                |  |
| -                                                                                                    | Ad <u>v</u> anced    |  |
|                                                                                                    | OK Cancel            |  |

Figure B-4

Now, click  $\ensuremath{\text{OK}}$  to keep your settings.

# Appendix C: Specifications

| General                    |                                                                                                    |
|----------------------------|----------------------------------------------------------------------------------------------------|
| Standards                  | IEEE 802.3, 802.3u, 802.11b, 802.11g                                                                                                    |
|                            | Compatible with 802.11n                                                                                                    |
| Protocols                  | TCP/IP, PPPoE, DHCP, ICMP, NAT, SNTP                                                                                                    |
| Ports                      | One 10/100M Auto-Negotiation WAN RJ45 port, Four 10/100M Auto-Negotiation LAN RJ45 ports supporting Auto MDI/MDIX                         |
| Cabling Type               | 10BASE-T: UTP category 3, 4, 5 cable (maximum 100m)<br>EIA/TIA-568 100Ω STP (maximum 100m)                                                |
|                            | 100BASE-TX: UTP category 5, 5e cable (maximum 100m)<br>EIA/TIA-568 100Ω STP (maximum 100m)                                                |
| LEDs                       | PWR, SYS, WLAN, WAN, LAN (1-4), WPS                                                                                                    |
| Safety & Emissions         | FCC, CE                                                                                                    |
| Wireless                   |                                                                                                    |
| Frequency Band             | 2.4~2.4835GHz                                                                                                    |
| Radio Data Rate            | <ul> <li>11n: up to 150Mbps (Automatic)</li> <li>11g: 54/48/36/24/18/12/9/6M (Automatic)</li> <li>11b: 11/5.5/2/1M (Automatic)</li> </ul> |
| Channels                   | 1~13                                                                                                    |
| Frequency Expansion        | DSSS(Direct Sequence Spread Spectrum)                                                                                                    |
| Modulation                 | DBPSK, DQPSK, CCK, OFDM, 16-QAM, 64-QAM                                                                                                   |
| Security                   | WEP/WPA/WPA2/WPA2-PSK/WPA-PSK                                                                                                    |
| Sensitivity @PER           | 130M: -68dBm@10% PER<br>108M: -68dBm@10% PER;<br>54M: -68dBm@10% PER<br>11M: -85dBm@8% PER;<br>6M: -88dBm@10% PER<br>1M: -90dBm@8% PER    |
| Antenna Gain               | 5dBi                                                                                                    |
| Environmental and Physical |                                                                                                    |
| Temperature.               | <b>O</b> perating : 0°C~40°C (32°F~104°F)                                                                                                 |
|                            | Storage: -40°C ~70°C (-40°F ~158°F )                                                                                                    |
| Humidity                   | Operating: 10% - 90% RH, Non-condensing                                                                                                   |
|                            | Storage: 5% - 90% RH, Non-condensing                                                                                                    |

# **Appendix D: Glossary**

- 802.11b The 802.11b standard specifies a wireless networking at 11 Mbps using direct-sequence spread-spectrum (DSSS) technology and operating in the unlicensed radio spectrum at 2.4GHz, and WEP encryption for security. 802.11b networks are also referred to as Wi-Fi networks.
- 802.11g specification for wireless networking at 54 Mbps using direct-sequence spread-spectrum (DSSS) technology, using OFDM modulation and operating in the unlicensed radio spectrum at 2.4GHz, and backward compatibility with IEEE 802.11b devices, and WEP encryption for security.
- DDNS (Dynamic Domain Name System) The capability of assigning a fixed host and domain name to a dynamic Internet IP Address.
- DHCP (Dynamic Host Configuration Protocol) A protocol that automatically configure the TCP/IP parameters for the all the PC(s) that are connected to a DHCP server.
- DMZ (Demilitarized Zone) A Demilitarized Zone allows one local host to be exposed to the Internet for a special-purpose service such as Internet gaming or videoconferencing.
- DNS (Domain Name System) An Internet Service that translates the names of websites into IP addresses.
- > **Domain Name -** A descriptive name for an address or group of addresses on the Internet.
- DSL (Digital Subscriber Line) A technology that allows data to be sent or received over existing traditional phone lines.
- > **ISP** (Internet Service Provider) A company that provides access to the Internet.
- MTU (Maximum Transmission Unit) The size in bytes of the largest packet that can be transmitted.
- NAT (Network Address Translation) NAT technology translates IP addresses of a local area network to a different IP address for the Internet.
- PPPoE (Point to Point Protocol over Ethernet) PPPoE is a protocol for connecting remote hosts to the Internet over an always-on connection by simulating a dial-up connection.
- SSID A Service Set Identification is a thirty-two character (maximum) alphanumeric key identifying a wireless local area network. For the wireless devices in a network to communicate with each other, all devices must be configured with the same SSID. This is typically the configuration parameter for a wireless PC card. It corresponds to the ESSID in the wireless Access Point and to the wireless network name.

- WEP (Wired Equivalent Privacy) A data privacy mechanism based on a 64-bit or 128-bit or 152-bit shared key algorithm, as described in the IEEE 802.11 standard.
- Wi-Fi A trade name for the 802.11b wireless networking standard, given by the Wireless Ethernet Compatibility Alliance (WECA, see http://www.wi-fi.net), an industry standards group promoting interoperability among 802.11b devices.
- WLAN (Wireless Local Area Network) A group of computers and associated devices communicate with each other wirelessly, which network serving users are limited in a local area.